# **Aplicativo Mediservice**

Passo a passo

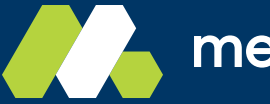

mediservice

das formas que encontramos de estarmos ainda mais próximos de você nos momentos em que mais problem reto, o poderrot document directos e benefícios do Usuário.<br>1980 - Paul Carlos do Usuário. O aplicativo Mediservice é uma precisa. Nele, é possível acessar os principais serviços, informações e benefícios do seu plano de saúde.

A seguir, um passo a passo de como passo de como usar o nosso app. Acompanhe, a seguir, um passo a

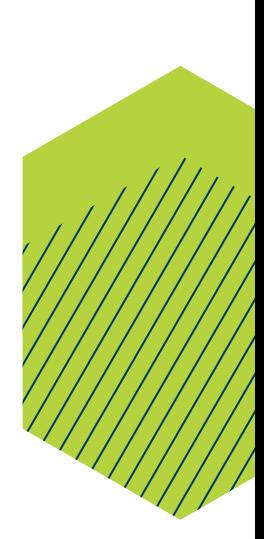

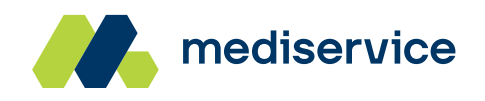

<span id="page-2-0"></span>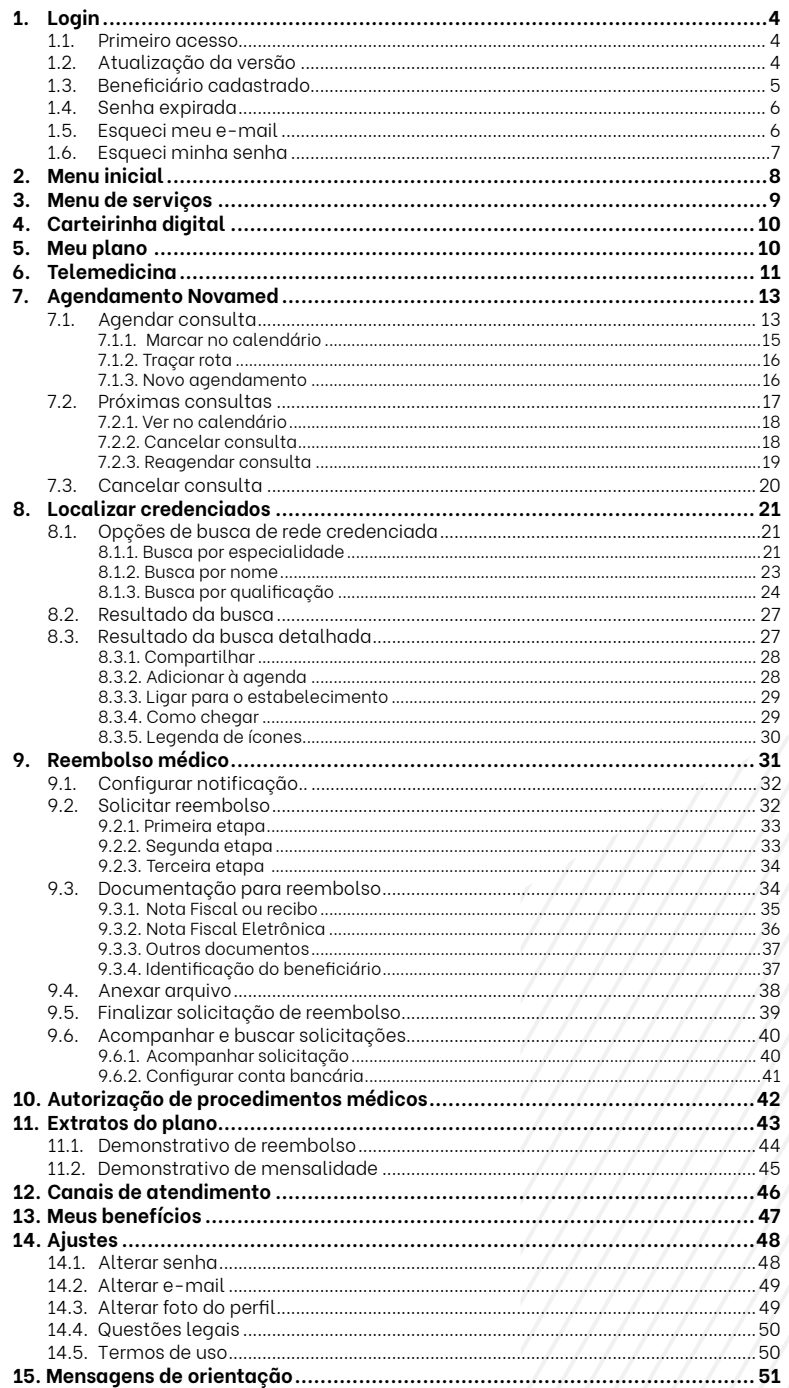

<span id="page-3-0"></span>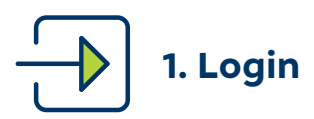

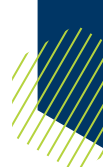

# **1.1. Primeiro acesso**

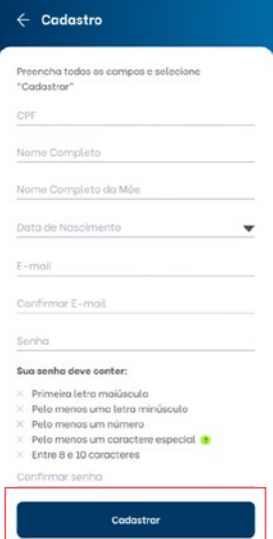

No primeiro acesso, o aplicativo solicita as seguintes informações para a criação de um cadastro: **CPF**, **Nome Completo**, **Nome Completo da Mãe**, **Data de Nascimento**, **E-mail**, **Confirmar E-mail** e **Senha**.

Preencha e clique em **Cadastrar**.

Em seu primeiro acesso no login, o usuário deverá concordar com o Termo de Uso.

# **1.2. Atualização da versão**

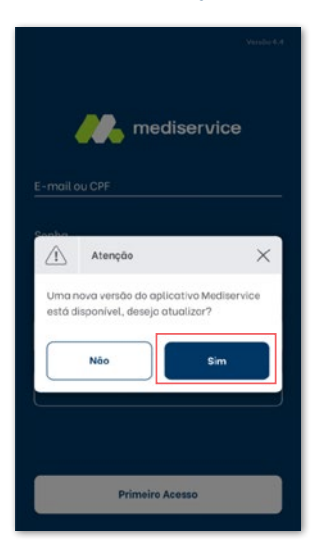

Se a versão do seu aplicativo estiver desatualizada, uma mensagem aparecerá na tela alertando para atualizá-lo para a nova versão. Clique em **Sim**.

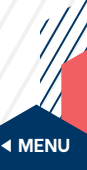

# <span id="page-4-0"></span>**1.3. Beneficiário cadastrado**

Beneficiários que já possuem cadastro no aplicativo ou no site da Mediservice podem acessar as funcionalidades do app informando **E-mail ou CPF** e **Senha** cadastrados.

Em seguida, clique em **Entrar**.

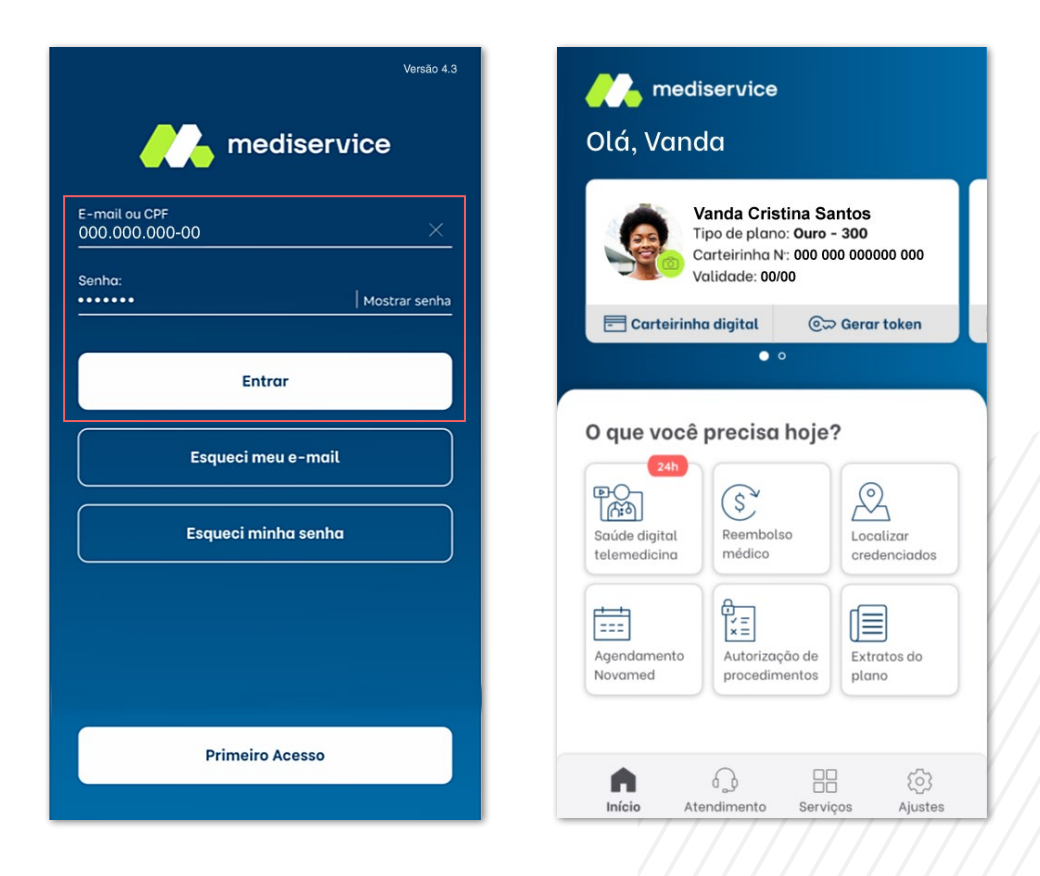

Lembre-se: a senha criada para o aplicativo também pode ser utilizada para acessar sua área exclusiva no site. Ao alterar a senha no aplicativo, a nova senha deverá ser utilizada no site.

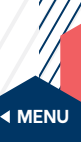

# <span id="page-5-0"></span>**1.4. Senha expirada**

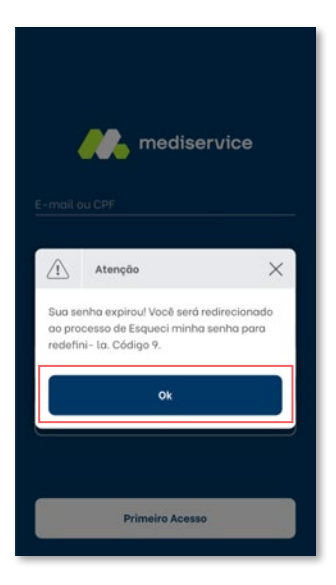

O prazo de validade da senha de acesso é de 30 dias. Após esse período, ao realizar o login, você receberá uma mensagem de alerta.

Clique em **Ok** para ser direcionado para a tela **Esqueci minha senha** e criar uma nova senha.

# **1.5. Esqueci meu e-mail**

Em caso de esquecimento da senha, informe seu **CPF**, sua **Data de Nascimento** e o **Nome Completo da Mãe** e clique em **Enviar**. O sistema apresentará o e-mail vinculado ao CPF.

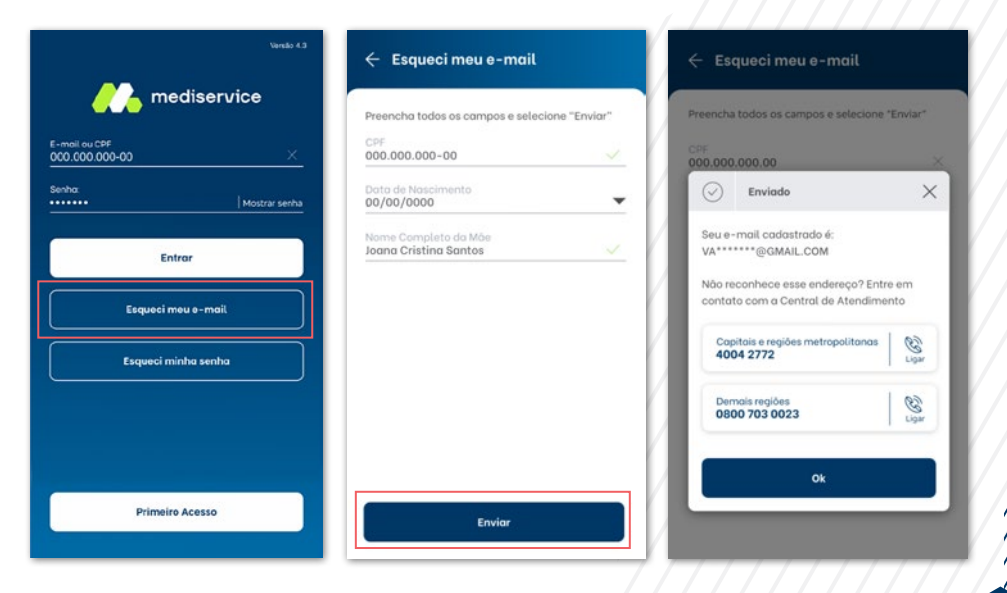

# <span id="page-6-0"></span>**1.6. Esqueci minha senha**

Em caso de esquecimento da senha, informe seu **CPF** e clique em **Enviar**. O sistema encaminhará uma senha provisória para o e-mail vinculado ao CPF. Posteriormente, você poderá redefinir essa senha provisória.

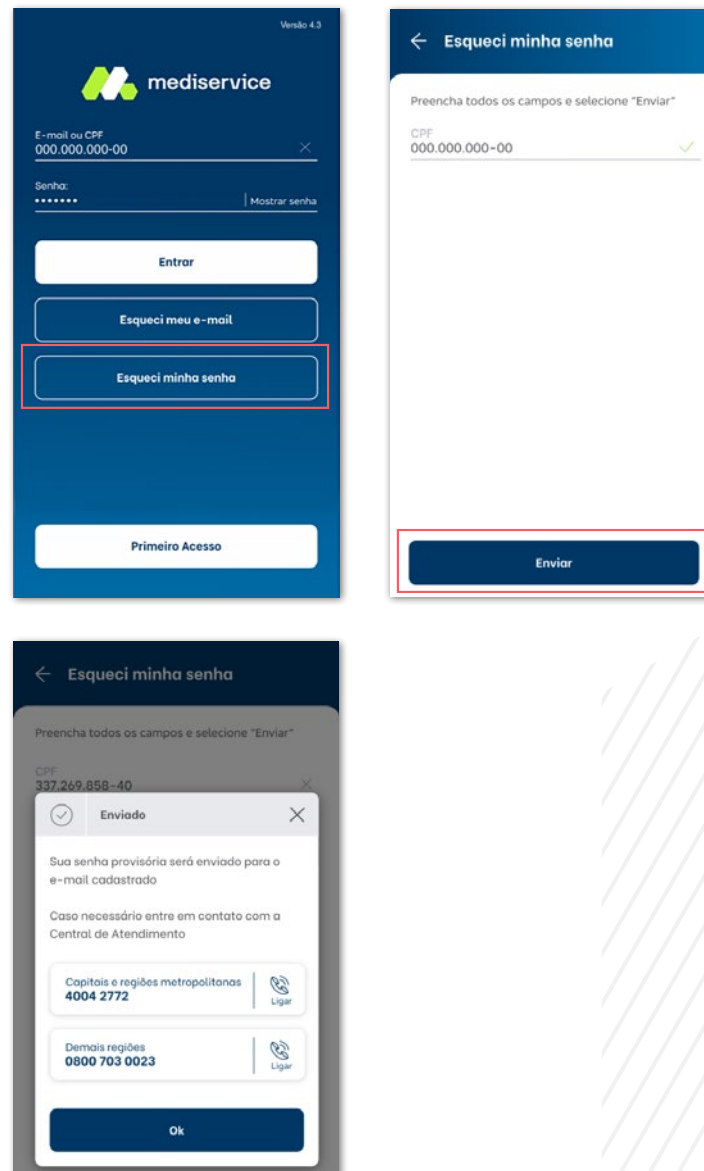

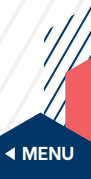

<span id="page-7-0"></span>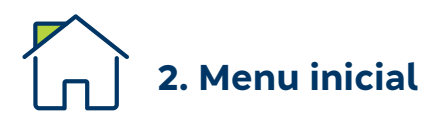

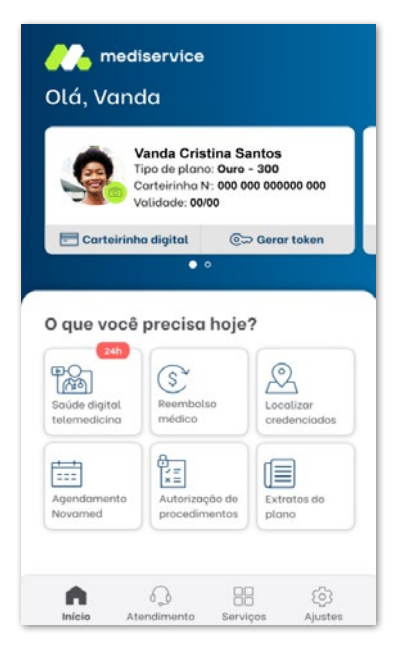

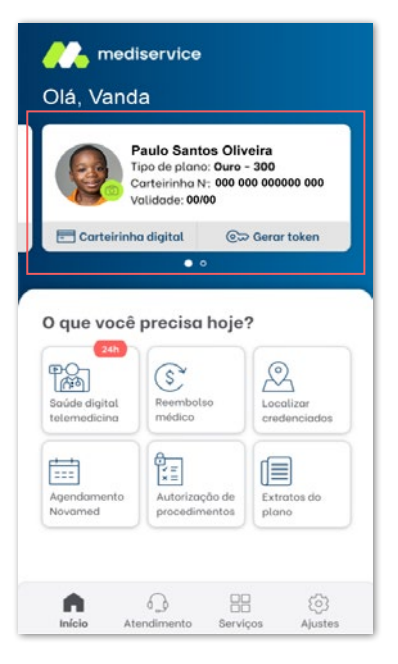

Encontre, no menu inicial, um resumo de seus dados, como número da carteirinha e o tipo de plano contratado, e as principais funcionalidades.

Para visualizar os dados de seus dependentes, **deslize o dedo sobre a foto na tela inicial**.

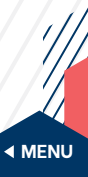

# <span id="page-8-0"></span> $\frac{\blacksquare}{\blacksquare}$ **3. Menu de serviços**

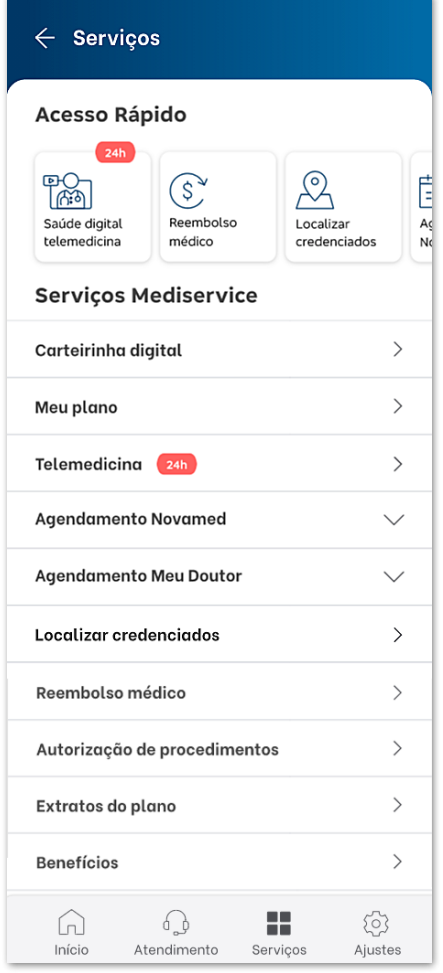

O menu de serviços permite o acesso às funcionalidades, incluindo a carteirinha digital, a busca de credenciados, o agendamento de consultas, as configurações do aplicativo, entre outras.

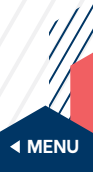

<span id="page-9-0"></span>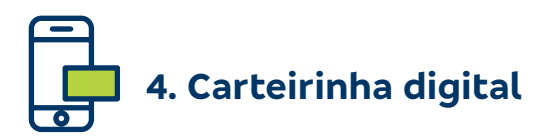

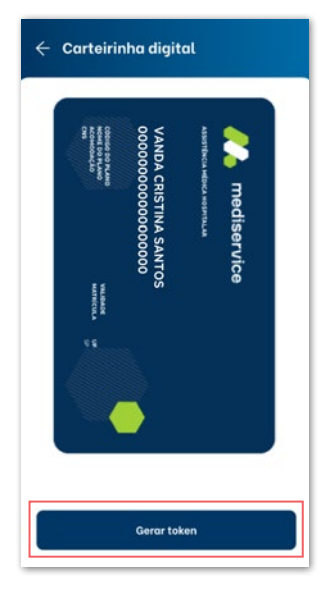

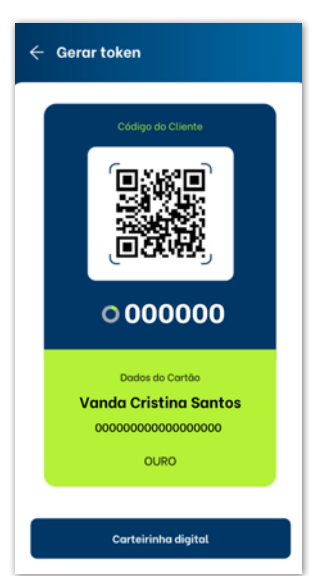

Veja aqui o seu Cartão Nacional de Saúde Mediservice, também conhecido como carteirinha digital.

Para gerar o código de atendimento, chamado Token, clique em **Gerar token** no fim da tela.

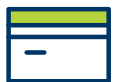

# **5. Meu plano**

#### $\leftarrow$  Meu plano

X Vanda Cristina Santos Nome Comercial do Plano Ouro - 300  $P$  and continue 00000 - NOME DA EMPRESA Abrangência Geográfica Nacional Número de Registro do Plano<br>000000000 Segmento Assistencial Referencia Vigência do Plano Posterior à Lei N 9.656/98 Status do Plano Ativo

⊙

Atendimento

⋒

88

Servicor

6

Alustes

No menu, o item **Meu plano** apresenta as características do plano, como **Nome Comercial**, **Contrato** (número e contratante), **Abrangência Geográfica**, **Número de Registro do Plano**, **Segmento Assistencial**, **Vigência** e **Status do Plano**.

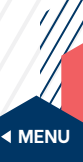

<span id="page-10-0"></span>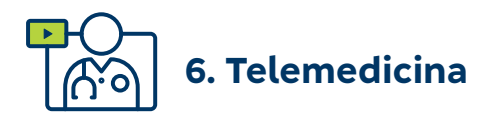

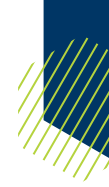

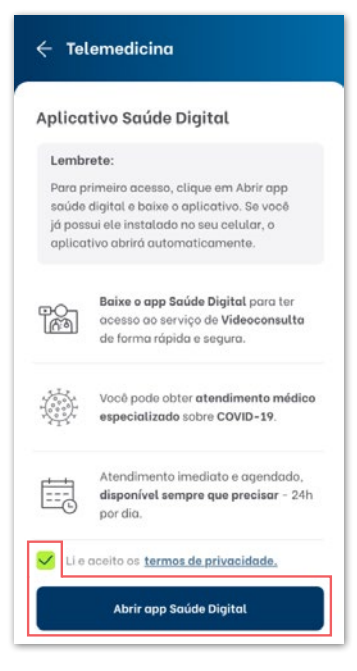

Em **Videoconsulta**, você pode conversar e realizar consultas com profissionais de saúde por videoconferência. Para isso, você terá que aceitar os **Termos de Privacidade**.

Em seguida, clique em **Abrir app Saúde Digital**.

Caso ainda não tenha o app **Saúde Digital**, baixe-o e o instale-o no seu celular.

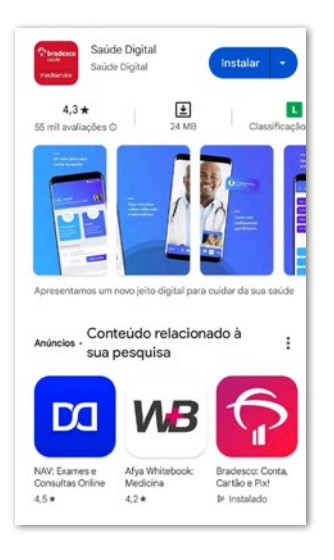

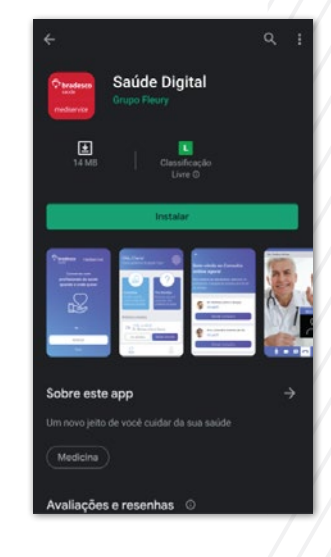

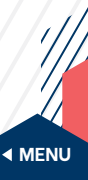

Avance as etapas e faça o seu cadastro.

Uma vez cadastrado, das próximas vezes, você será automaticamente direcionado para o app Saúde Digital.

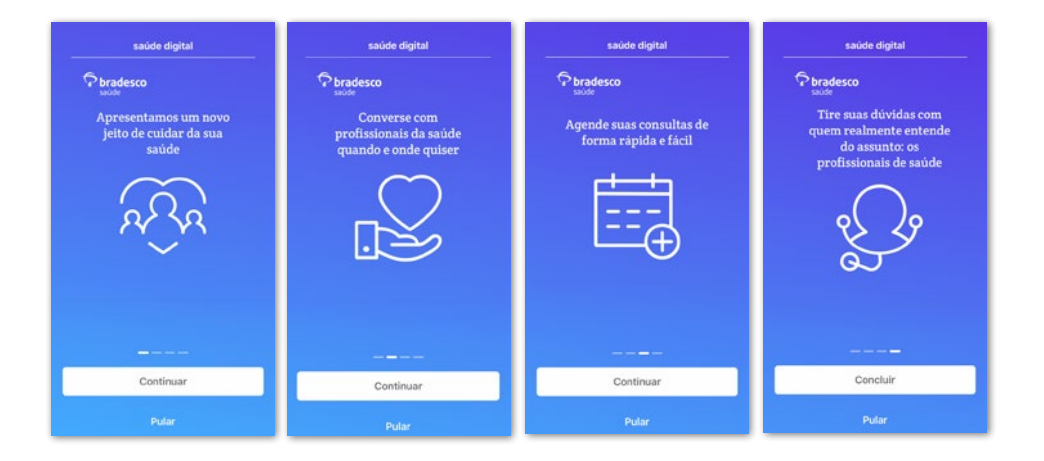

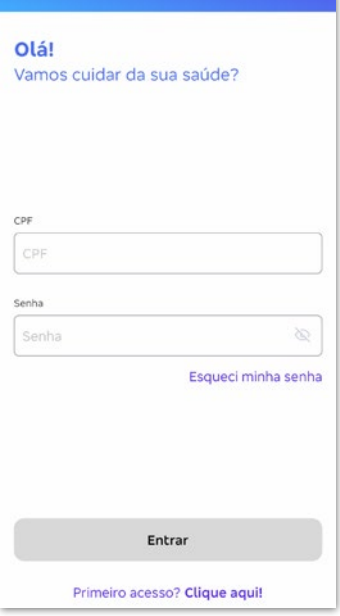

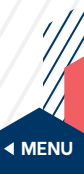

<span id="page-12-0"></span>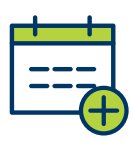

# **7. Agendamento Novamed**

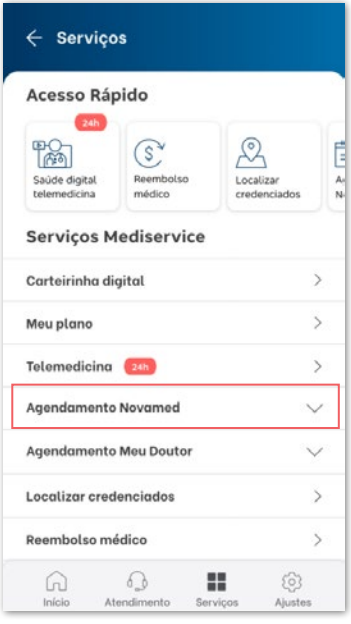

Nesse menu, é possível agendar consultas nas clínicas Meu Doutor Novamed, além de consultar ou cancelar os atendimentos já agendados.

# **7.1. Agendar consulta**

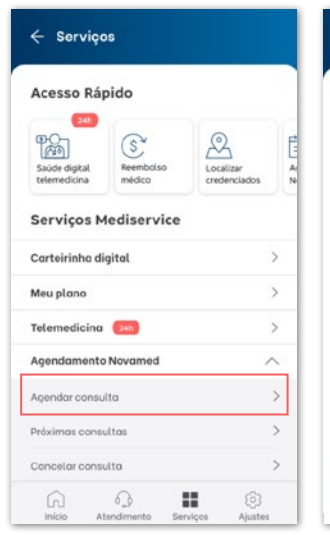

# $\leftarrow$  Agendar consulta Encontrar clínica R Escolha o beneficiário in mindistrado Cardiologista ۳ ■ Escolha a c<br>■ São Paulo são Paulo  $\overline{\phantom{a}}$ Escolha a unidade<br>Novamed Paulista Escolha o especialista<br>Karla da Silva Losso  $\overline{\mathbf{v}}$

**Buscor** 

Clique em **Agendar consulta** e escolha o **beneficiário**, a **especialidade**, o **estado**, a **cidade**, a **unidade** Meu Doutor Novamed em que deseja agendar a consulta e o **especialista**.

Em seguida, clique em **Buscar**.

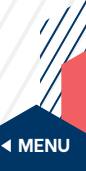

Serão apresentados os dados da consulta. Verifique se os campos **Celular** e **E-mail** estão preenchidos e clique em **Confirmar dados**.

Em seguida, escolha a **data** e o **horário** e clique em **Confirmar agendamento**.

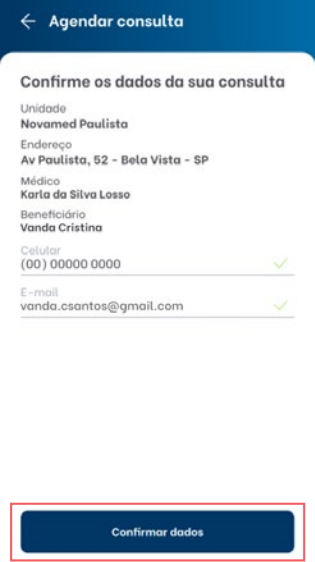

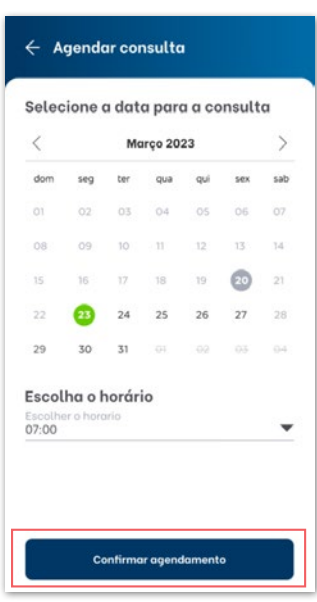

 $\leftarrow$  Agendar consulta Consulta agendada Unidade **Novamed Paulista** Endereço Av Paulista, 52 - Bela Vista - SP Médico<br>Karla da Silva Losso Beneficiário<br>Vanda Cristina  $\boxtimes$  Agendar consulta  $\times$ Agendamento concluído com sucesso! ok Novo agendamento Voltar para o inicio

#### Seu agendamento foi concluído com sucesso!

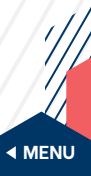

<span id="page-14-0"></span>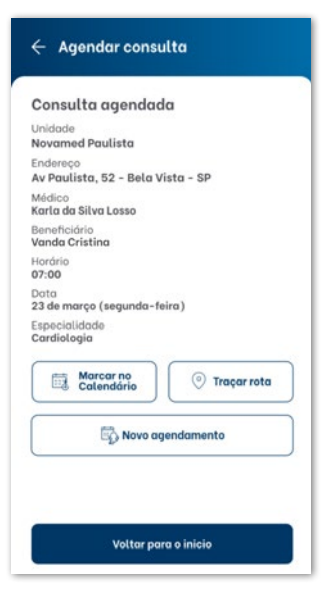

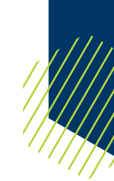

Após a mensagem de confirmação, você conseguirá visualizar o comprovante de agendamento.

E também pode **Marcar no Calendário** a consulta, **Traçar rota** para chegar ao estabelecimento, fazer um **Novo agendamento** ou **Voltar para o início**.

# **7.1.1. Marcar no calendário**

Ao clicar em **Marcar no Calendário**, você terá acesso à agenda do celular.

Clique em **Salvar** para marcar.

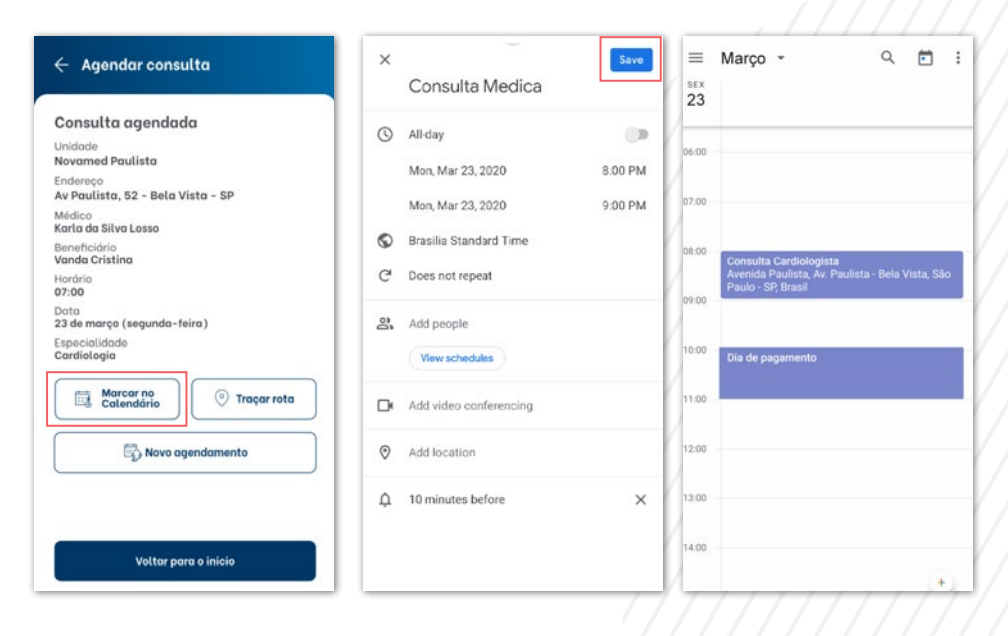

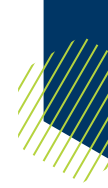

# <span id="page-15-0"></span>**7.1.2. Traçar rota**

Em **Traçar rota**, você será direcionado para um app de localização de acordo com seu dispositivo e pode escolher o melhor caminho para chegar ao estabelecimento.

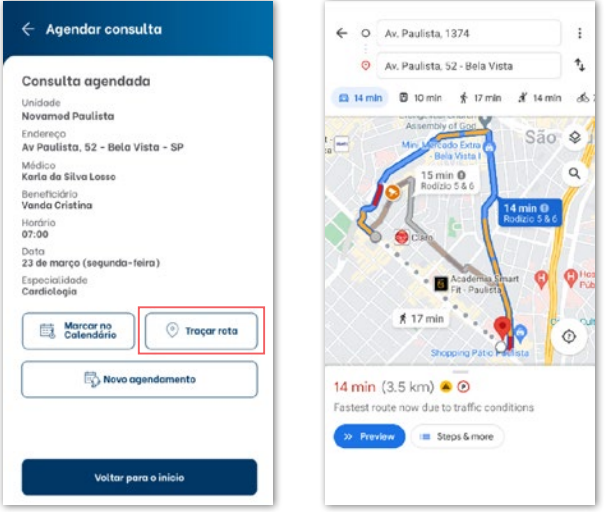

#### **7.1.3. Novo agendamento**

Ao clicar em **Novo agendamento**, você será direcionado à tela **Agendar consulta**.

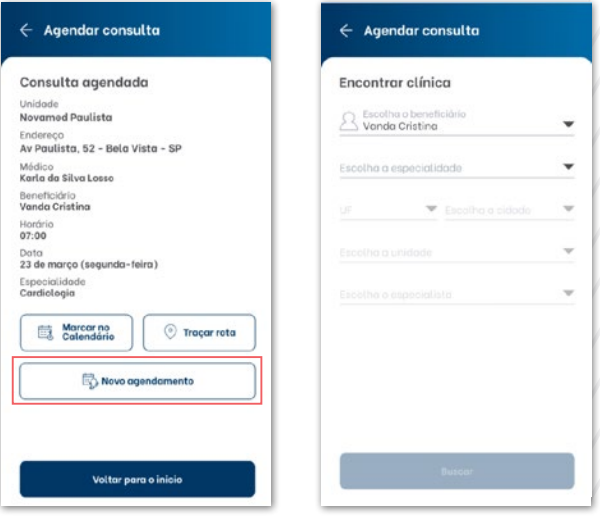

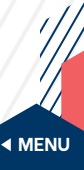

# <span id="page-16-0"></span>**7.2. Próximas consultas**

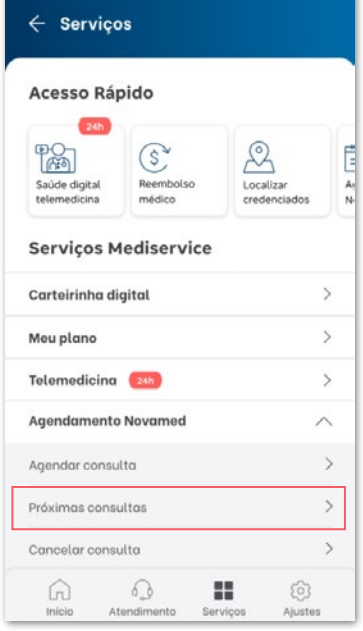

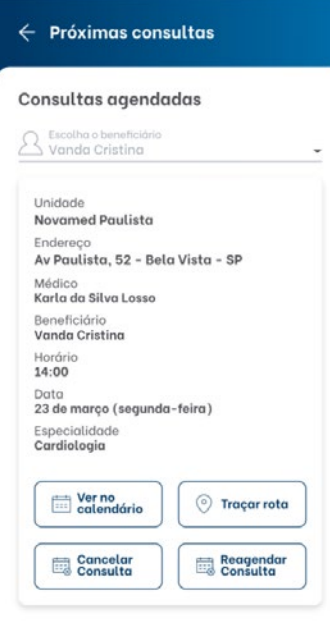

Na opção **Próximas consultas**, você será direcionado à lista com as próximas consultas agendadas na rede de clínicas Meu Doutor Novamed.

Você também terá acesso às seguintes opções: **Ver no calendário** a consulta, **Traçar rota** para chegar ao estabelecimento e **Cancelar Consulta** ou **Reagendar Consulta**.

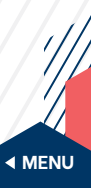

#### <span id="page-17-0"></span>**7.2.1. Ver no calendário**

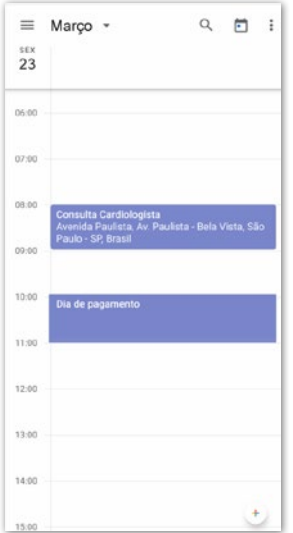

Ao clicar em **Ver no calendário**, você poderá visualizar as consultas marcadas em sua própria agenda.

#### **7.2.2. Cancelar consulta**

Ao clicar em **Cancelar Consulta**, abrirá uma tela de confirmação.

Clique em **Sim** para confirmar o cancelamento.

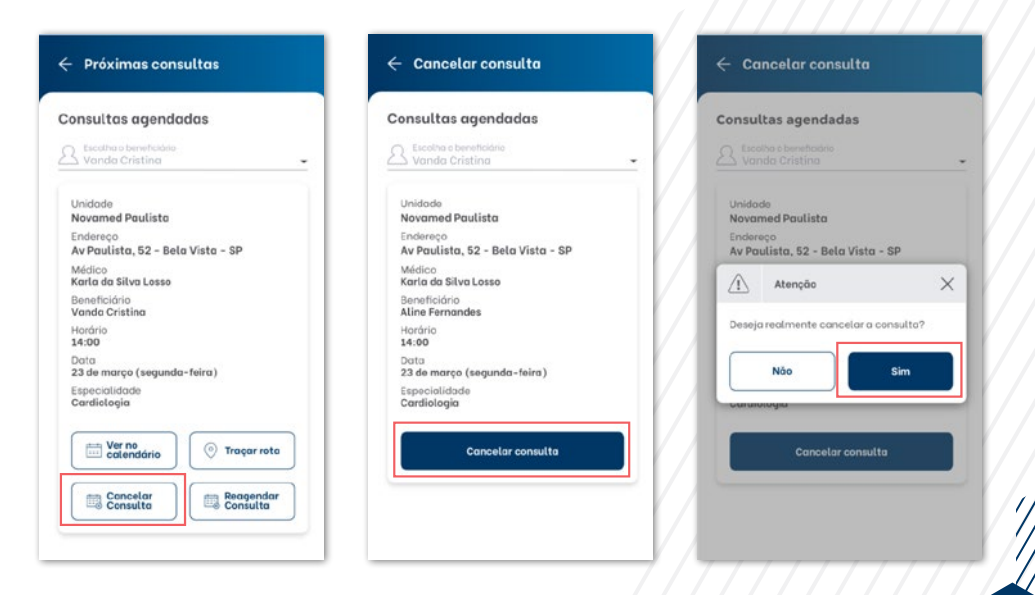

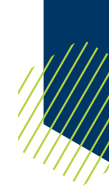

## <span id="page-18-0"></span>**7.2.3. Reagendar consulta**

Ao clicar em **Reagendar Consulta**, abrirá uma tela de cancelamento da consulta atual.

Clique em **Avançar** para confirmar o cancelamento, e você poderá escolher uma nova data e horário para sua consulta.

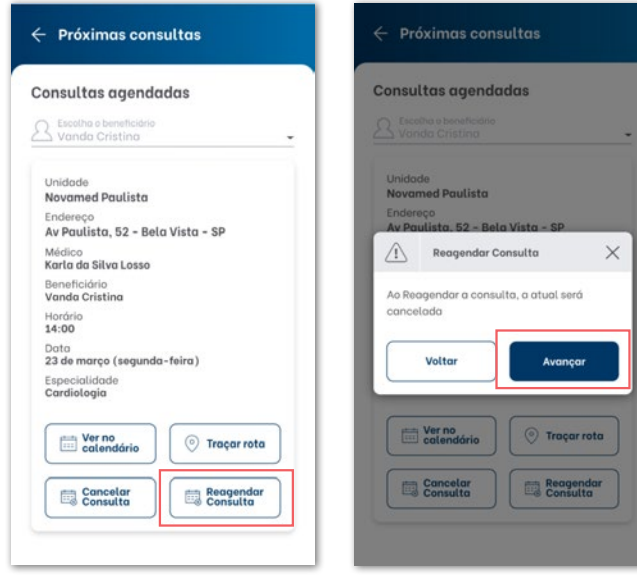

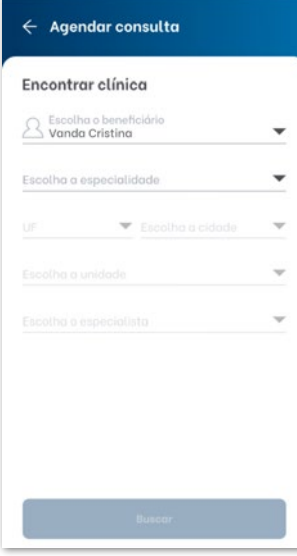

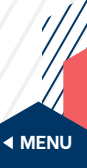

# <span id="page-19-0"></span>**7.3. Cancelar consulta**

Ao clicar em **Cancelar consulta**, abrirá uma tela para a lista de suas próximas consultas.

Escolha a consulta específica e clique em **Cancelar consulta**.

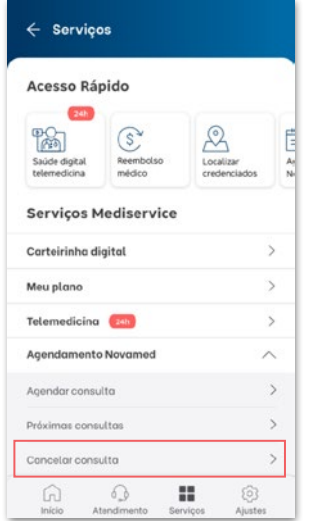

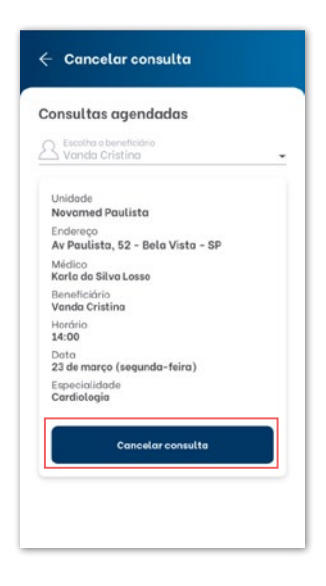

Abrirá uma tela de confirmação.

Clique em **Sim**, e a sua consulta será cancelada.

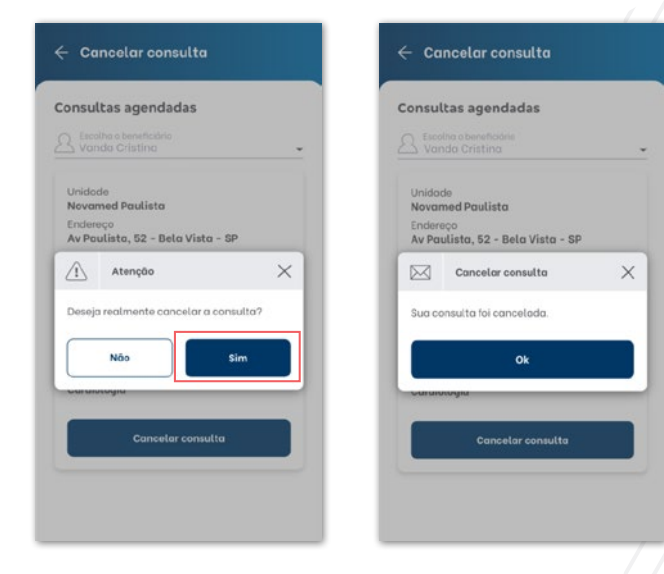

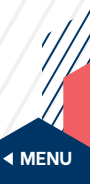

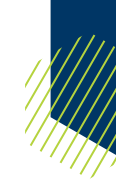

<span id="page-20-0"></span>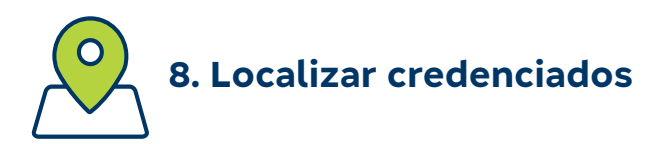

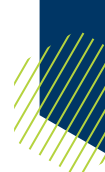

Serão apresentadas três opções: **Especialidade**, **Nome** e **Qualificação**.

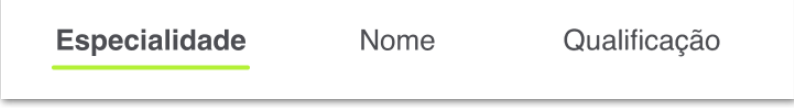

# **8.1. Opções de busca de rede credenciada**

#### **8.1.1. Busca por especialidade**

Acesse a opção **Tipo de atendimento** e escolha o tipo que deseja localizar: **Médico** ou **Odontológico**.

Telas para escolha do Tipo de atendimento:

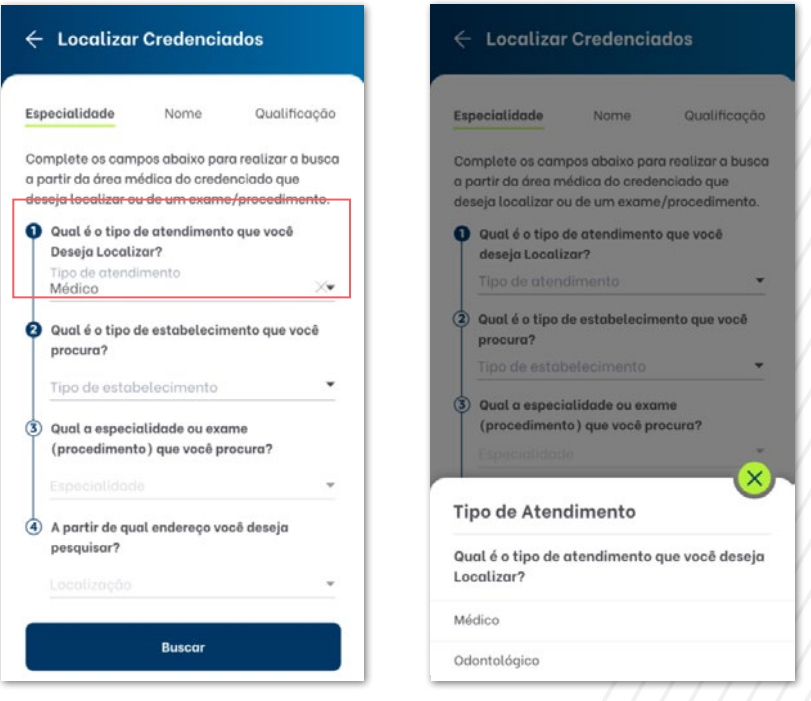

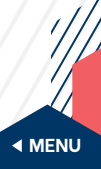

#### Escolha as seguintes opções: **Tipo de estabelecimento**, **Especialidade** e **Localização**.

Telas para escolha do Tipo de estabelecimento:

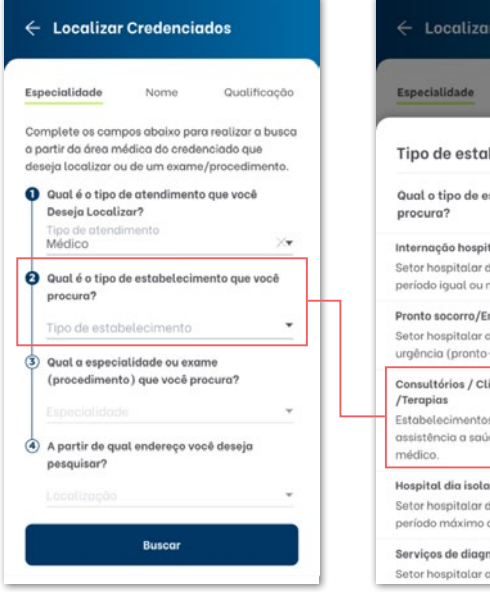

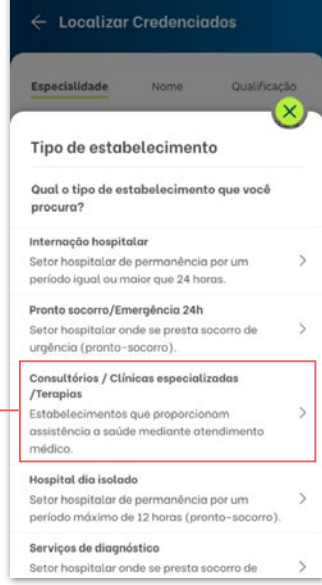

#### Telas para escolha da Especialidade:

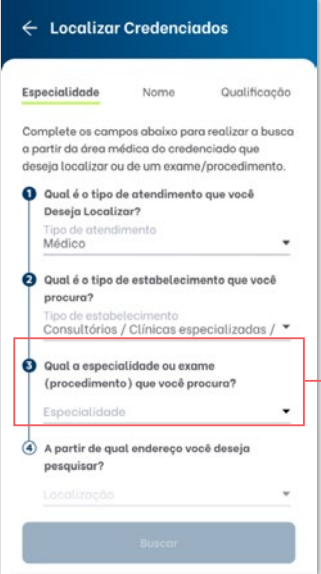

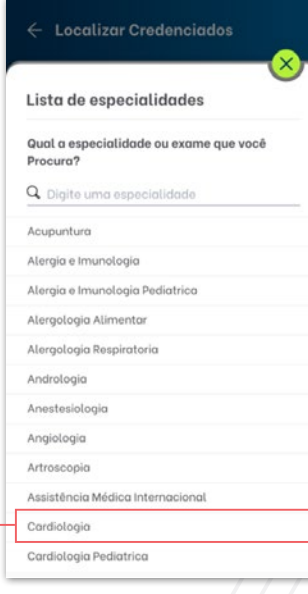

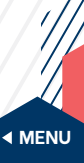

<span id="page-22-0"></span>Na busca por **Localização**, serão apresentadas 5 opções: **endereço desejado**, **Perto de mim** (utilizando seu GPS), **Adicionar Casa**, **Adicionar Trabalho** e **Histórico** (pesquisas recentes).

Telas para escolha da Localização:

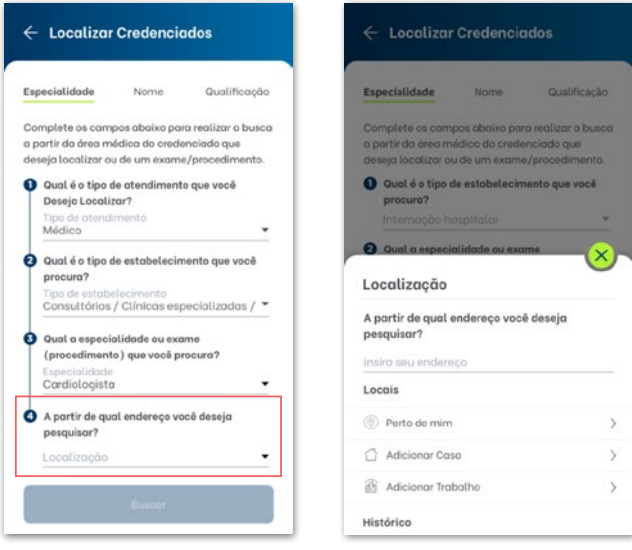

#### **8.1.2. Busca por nome**

Na busca por nome, escreva o **Nome** do credenciado e escolha a **Localização**.

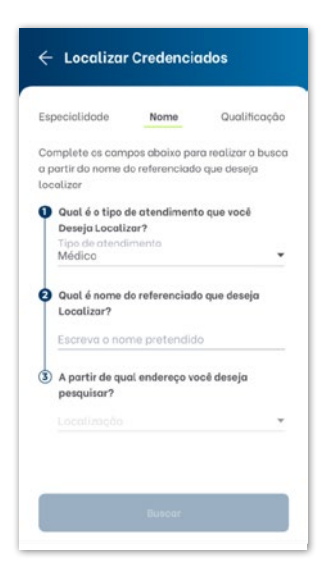

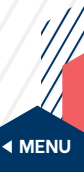

#### <span id="page-23-0"></span>**8.1.3. Busca por qualificação**

Acesse a opção **Tipo de atendimento** e escolha o tipo que deseja localizar: **Médico** ou **Odontológico**.

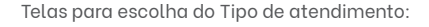

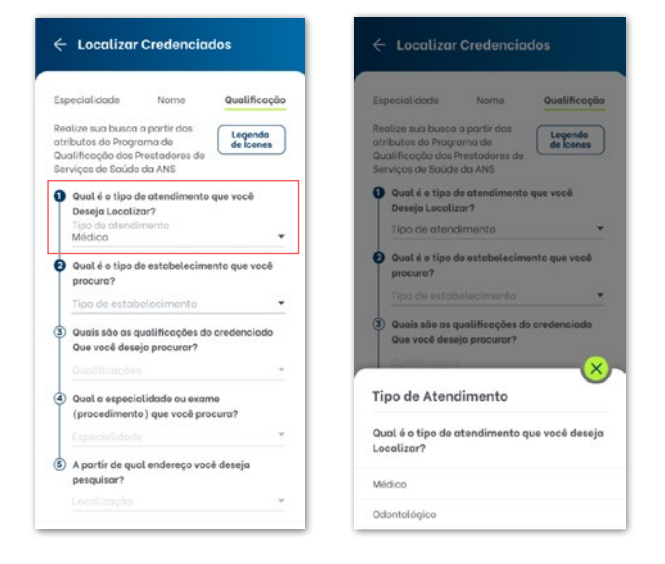

Escolha entre as seguintes opções: **Tipo de estabelecimento**, **Qualificações**, **Especialidade** e **Localização**.

Telas para escolha do Tipo de estabelecimento:

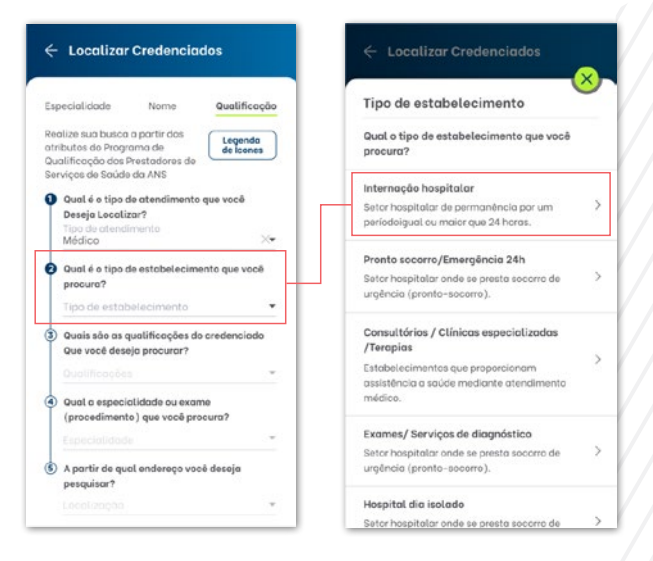

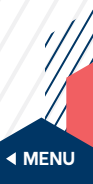

Telas para escolha das Qualificações:

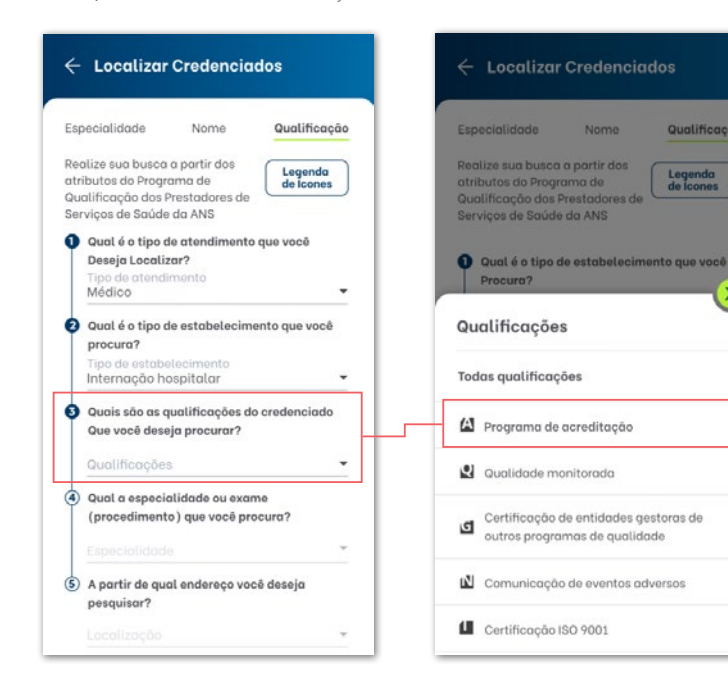

#### Telas para escolha da Especialidade:

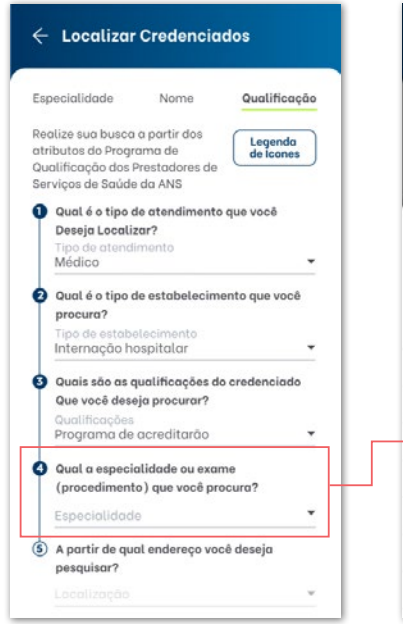

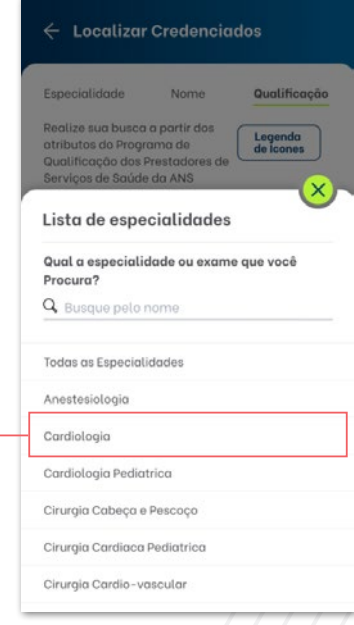

**Nome** 

Qualificação

 $\overline{\mathbf{x}}$ 

 $\overline{ }$ 

 $\mathbf{S}$ 

 $\overline{ }$ 

 $\overline{ }$ 

 $\mathbf{S}$ 

Legenda<br>de lognes

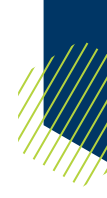

Na busca por Localização, serão apresentadas 5 opções: **endereço desejado**, **Perto de mim** (utilizando seu GPS), **Casa**, **Trabalho** e **Histórico** (pesquisas recentes).

Telas para escolha da Localização:

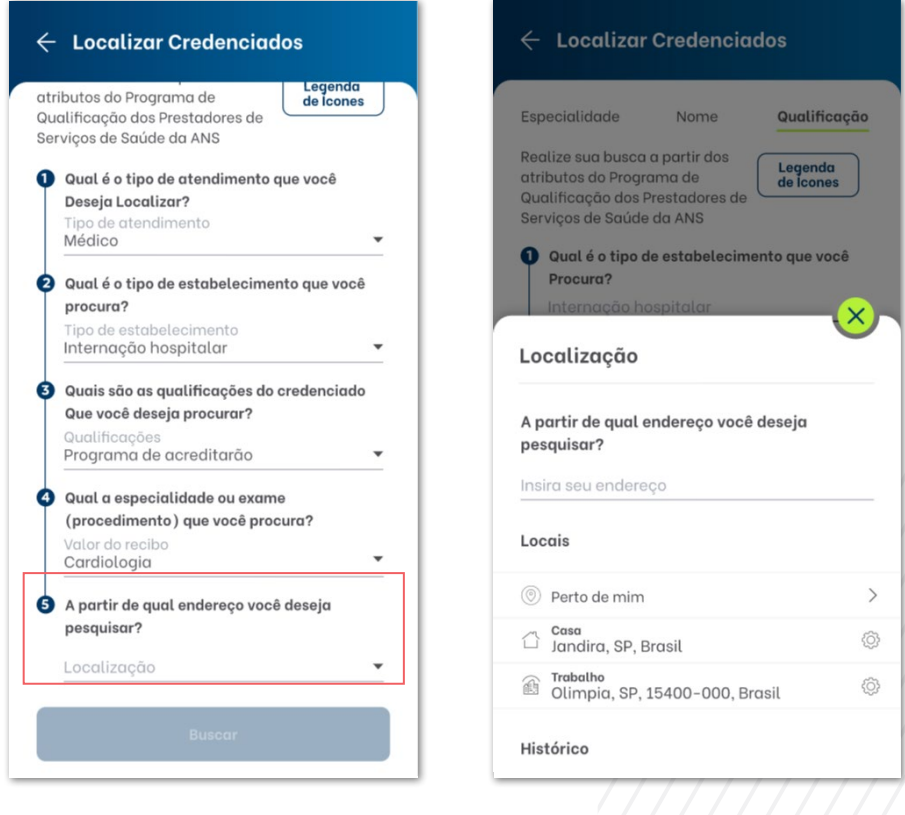

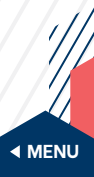

# <span id="page-26-0"></span>**8.2. Resultado da busca**

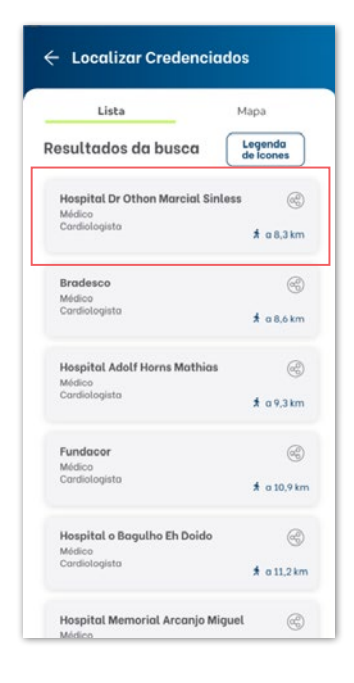

De acordo com a opção escolhida, o aplicativo apresentará uma lista com os estabelecimentos credenciados.

Clique no **campo em cinza** para ver detalhes do credenciado.

Para compartilhar, clique no ícone de compartilhamento  $(\mathcal{C})$ ).

# **8.3. Resultado da busca detalhada**

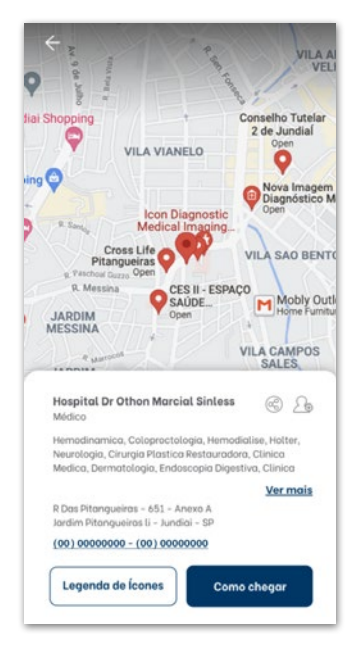

Pode-se verificar, de forma detalhada, as seguintes informações: **ícones de compartilhamento** ( $\circledR$ ) e **adicionar contato** ( ), **nome**, **especialidade(s)**, **endereço** e **telefone** do credenciado. E, por fim, botões de **Legenda de ícones** e **Como chegar** ao seu destino.

A seguir, detalhes dessas funções:

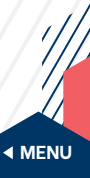

# <span id="page-27-0"></span>**8.3.1. Compartilhar**

clique no ícone ( $\circledast$ ) para compartilhar as informações do credenciado.

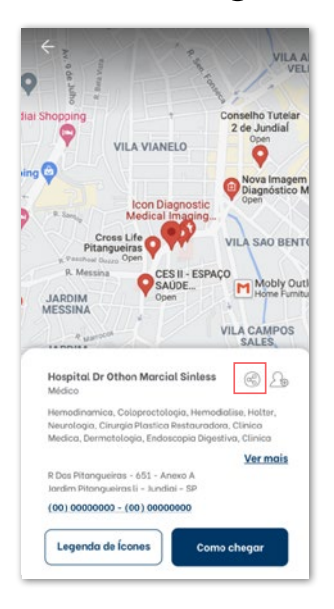

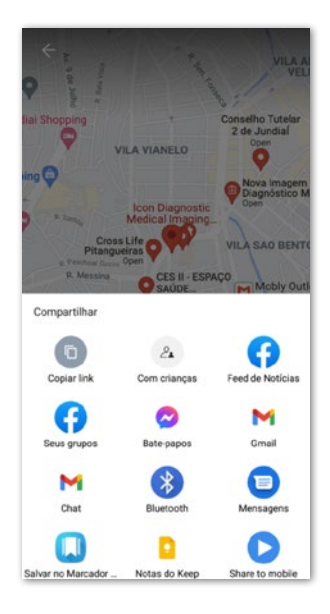

# **8.3.2. Adicionar à agenda**

Clique no ícone ( $\mathcal{L}_{\odot}$ ) para adicionar o credenciado à agenda.

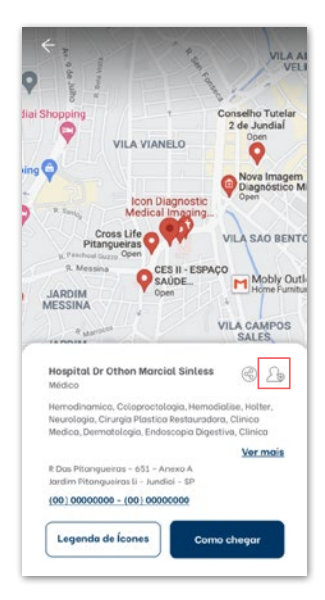

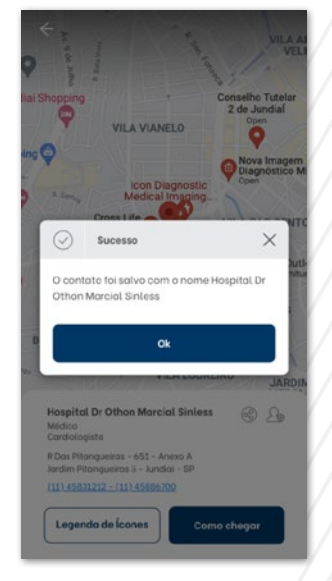

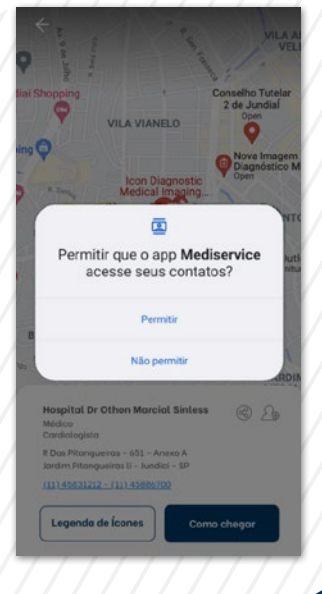

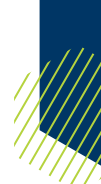

# <span id="page-28-0"></span>**8.3.3. Ligar para o estabelecimento**

Clique no telefone para ligar diretamente para o credenciado.

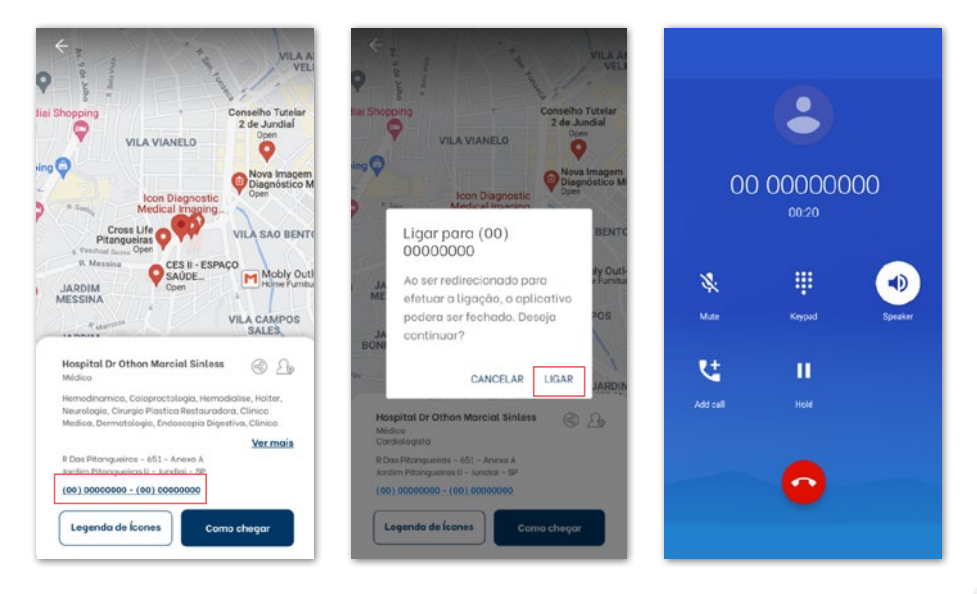

# **8.3.4. Como chegar**

Clique em **Como chegar**, entre no app de localização de acordo com seu dispositivo e escolha o melhor caminho para o estabelecimento.

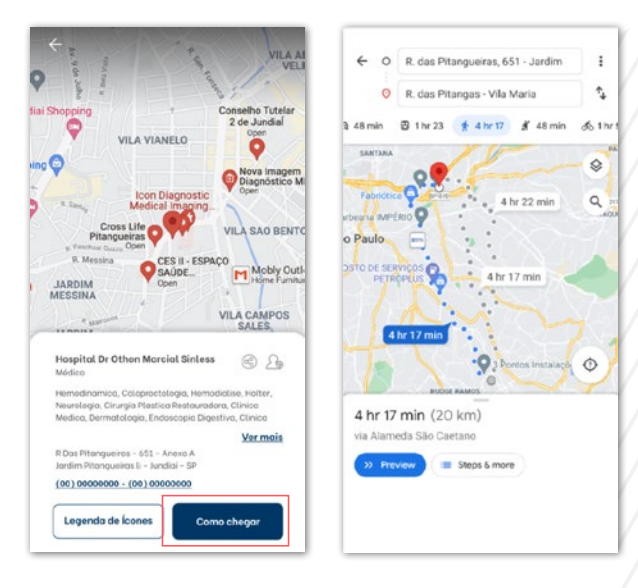

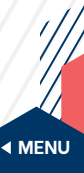

## <span id="page-29-0"></span>**8.3.5. Legenda de ícones**

O botão **Legenda de ícones** abre uma lista com a descrição detalhada das qualificações e especialidades médicas:

- Programa de Acreditação;
- Qualidade Monitorada:
- Certificações de Entidades Gestoras de Outros Programas de Qualidade;
- Comunicação de eventos adversos;
- Certificação ISO 9001;
- Pós-graduação Lato Sensu;
- **T** Título de especialista;
- Residência:
- **D** Doutorado/Pós-doutorado;
- **M** Mestrado.

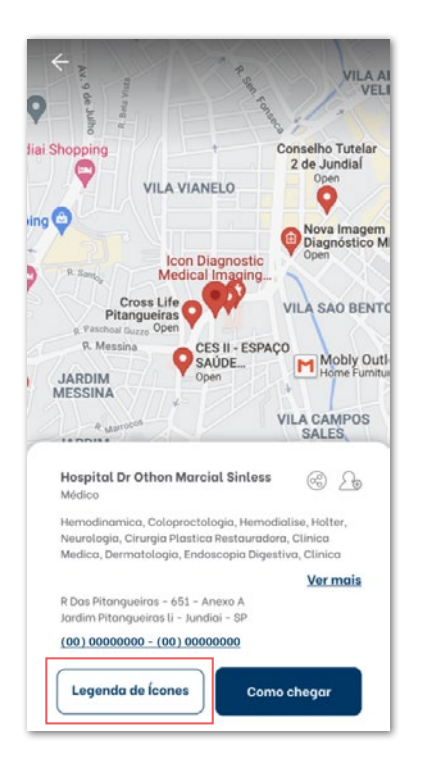

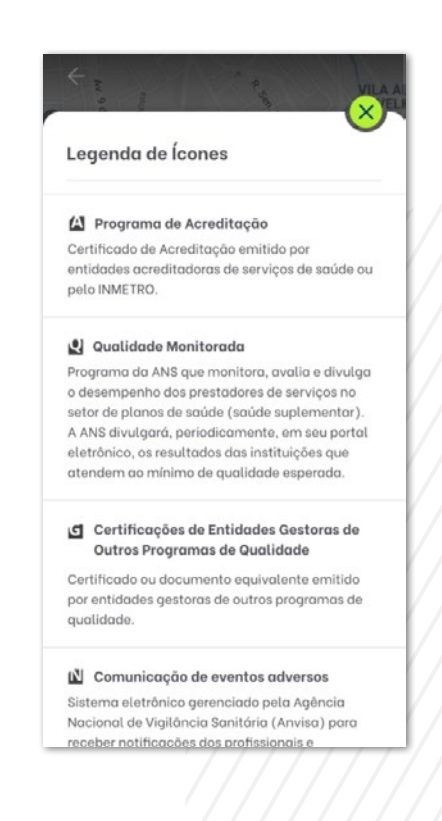

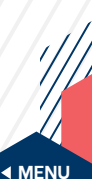

<span id="page-30-0"></span>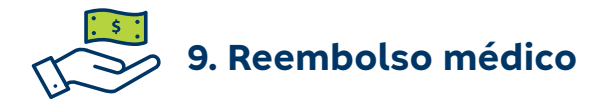

Ao acessar **Reembolso médico**, você terá acesso às principais funções de reembolso, como: **Configurar notificação**, **Solicitar**, **Buscar** e Informações para **Configurar conta bancária**.

Role para baixo e veja uma lista com as solicitações mais recentes.

Caso seja um beneficiário titular, você pode visualizar o histórico de todo grupo familiar, já no caso do dependente, poderá visualizar somente as suas próprias solicitações.

ò

recentes

而

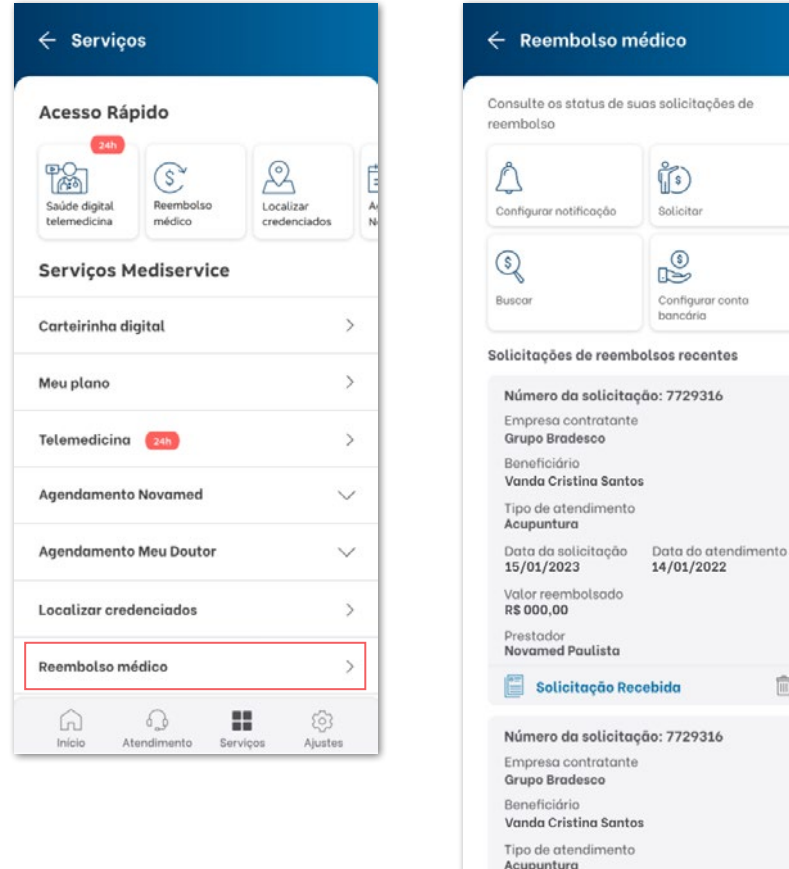

Data da solicitação Data do atendimento 02/01/2023 12/12/2022

Valor reembolsado **PS 000.00** 

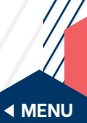

# <span id="page-31-0"></span>**9.1. Configurar notificação**

Em **Configurar notificação**, você poderá alterar o **Email atual** e o **celular** para recebimento de notificações. Caso seja o titular, você também poderá editar do seu grupo familiar.

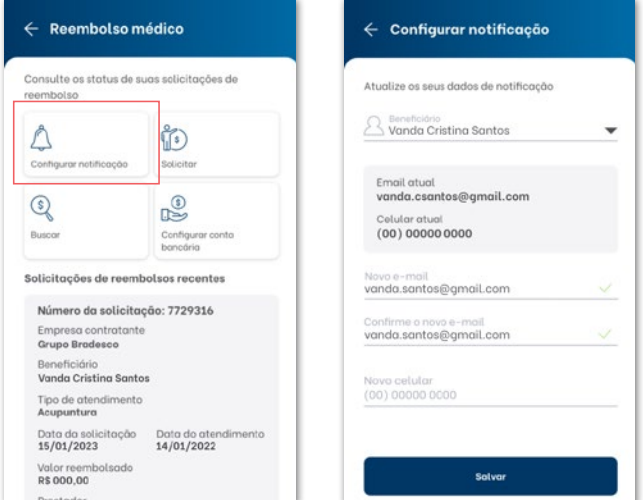

Se já houver um e-mail e celular cadastrados, serão mostrados no topo da tela.

# **9.2. Solicitar reembolso**

Ao clicar em em **Solicitar**, será mostrado uma mensagem com informações da normativa 529 para reembolsos acima de 10 mil.

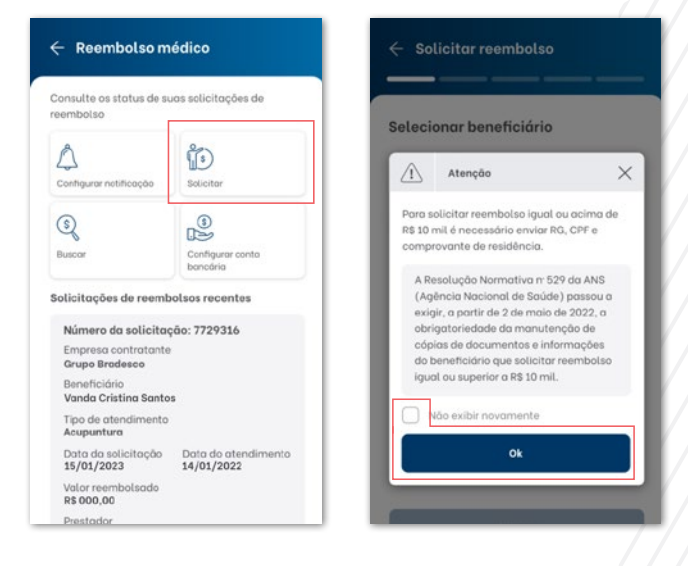

Caso não queira ver novamente a mensagem, marque a opção **Não exibir novamente** e clique em **OK**.

**[MENU](#page-2-0)**

#### <span id="page-32-0"></span>**9.2.1. Primeira etapa**

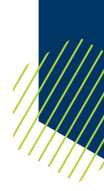

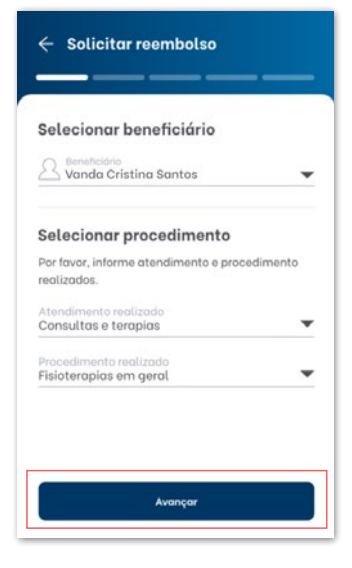

#### Selecione o **Beneficiário**, o **Atendimento** e o **Procedimento realizado** e clique em **Avançar**.

Nos casos em que o pagamento é efetivado pela empresa do beneficiário titular, as alterações de dados bancários são de responsabilidade da própria empresa.

Para pagamentos realizados exclusivamente pela Mediservice, a atualização dos dados bancários deve ser feita pelo próprio titular, pelo site da Mediservice.

#### **9.2.2. Segunda etapa**

Informe o **Prestador** em que foi realizado o atendimento.

Caso seja sua primeira solicitação, clique em **Novo prestador** e abrirá um formulário. Preencha os dados do prestador e marque **Adicionar prestador à minha lista**.

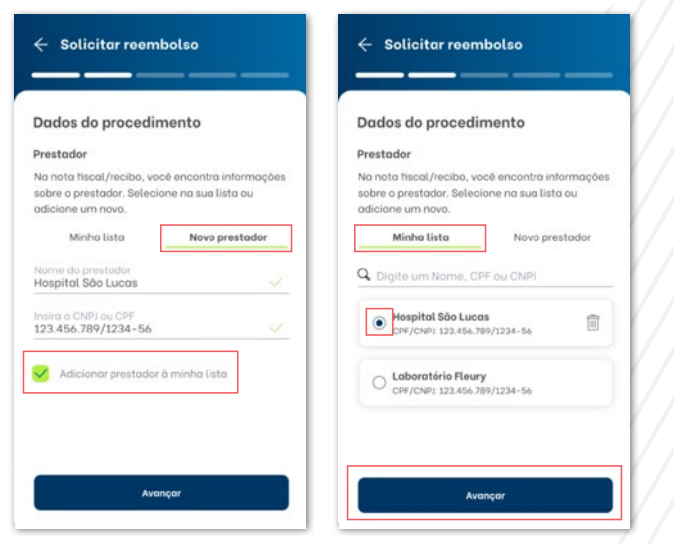

Em **Minha lista**, será exibida uma lista de todos os prestadores adicionados.

Selecione o escolhido e clique em **Avançar**.

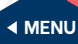

#### <span id="page-33-0"></span>**9.2.3. Terceira etapa**

Informe o **Profisssional** que realizou o atendimento.

Caso seja sua primeira solicitação, clique em **Novo profissional** e abrirá um formulário. Preencha os dados do profissional e marque **Adicionar profissional à minha lista**.

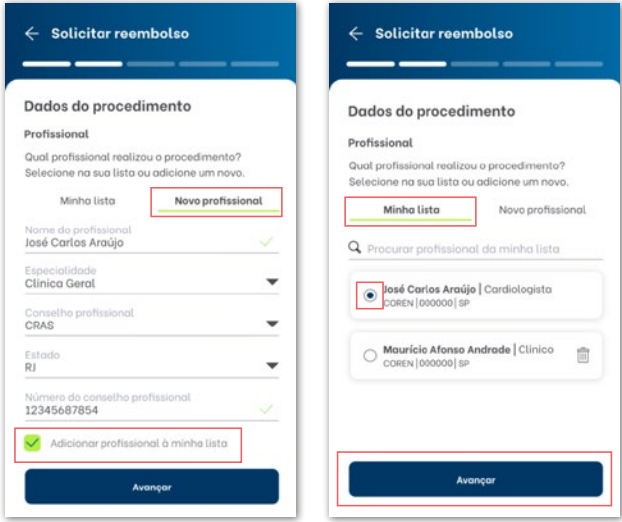

Em **Minha lista**, será exibida uma lista de todos os profissionais adicionados.

Selecione o escolhido e clique em **Avançar**.

# **9.3. Documentação para reembolso**

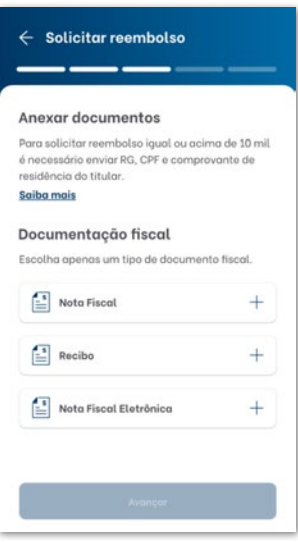

A etapa seguinte apresenta os tipos de documentos necessários para aprovação da solicitação: **Nota Fiscal**, **Recibo** ou **Nota Fiscal Eletrônica**.

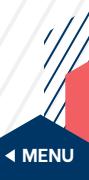

#### <span id="page-34-0"></span>**9.3.1. Nota Fiscal ou recibo**

Você pode alternar entre os tipos de documentos fiscais (**Nota Fiscal**, **Recibo** e **Nota Fiscal Eletrônica**) sem perder os dados preenchidos.

Em seguida, informe a **Data** e o **Valor**.

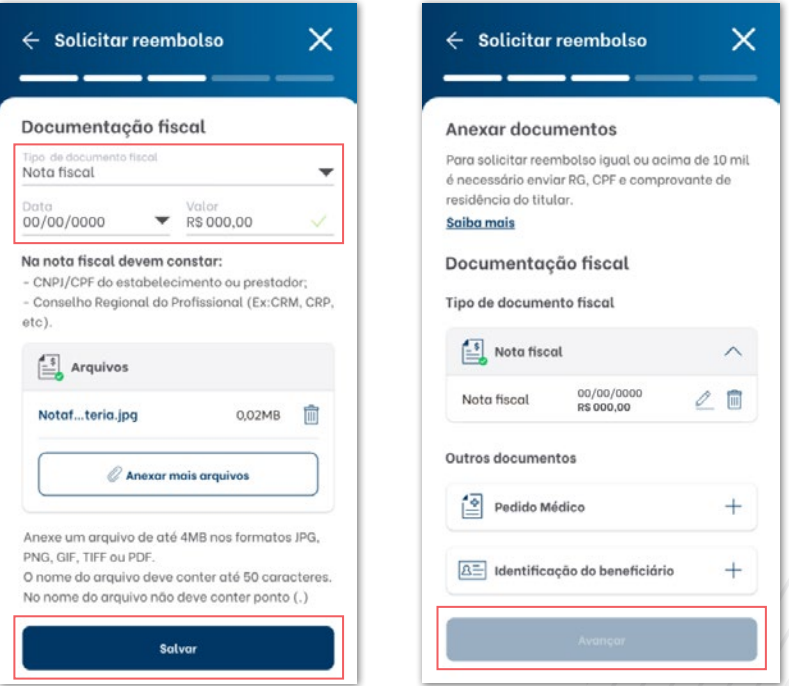

Após **Anexar o documento**, clique em **Avançar**.

#### **Atenção!**

35

- Para realizar reembolso de mais de uma consulta médica (Profissionais com CRM), é necessário criar outro protocolo.
- Você poderá anexar até 10 documentos em cada solicitação de reembolso.
- Saiba, na pág. 38, como anexar documento.

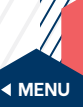

# <span id="page-35-0"></span>**9.3.2. Nota Fiscal Eletrônica**

Em **Nota Fiscal Eletrônica,** a imagem anexada é gerada automaticamente caso preencha todos campos corretamente.

Essa opção é válida somente para as cidades informadas no formulário.

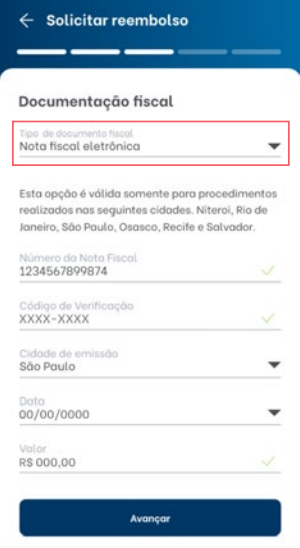

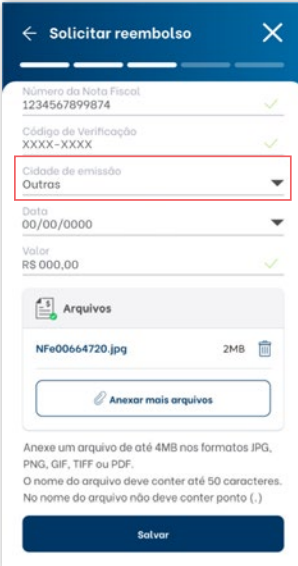

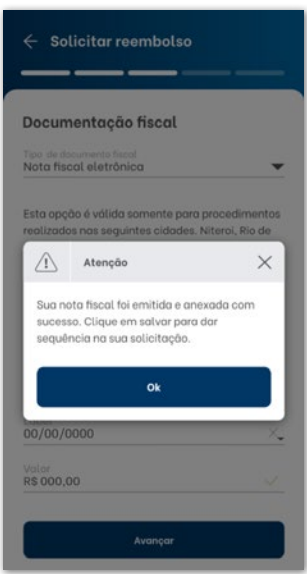

Caso seja selecionada a opção **Outras** no campo **Cidade da emissão**, a Nota Fiscal precisará ser anexada manualmente.

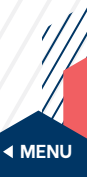

#### <span id="page-36-0"></span>**9.3.3. Outros documentos**

Nessa etapa, o beneficiário precisará anexar outras documentações como: **Pedido médico**, **Relatório médico** e **Laudo de exame**, de acordo com o procedimento selecionado na etapa anterior.

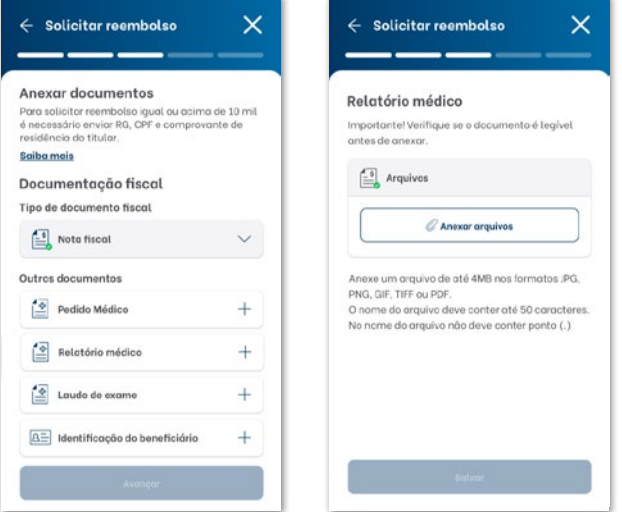

# **9.3.4. Identificação do beneficiário**

Em casos em que o valor da solicitação é superior a 10mil, é pedido que o beneficiário envie os documentos de RG, CPF e Comprovante de residência.

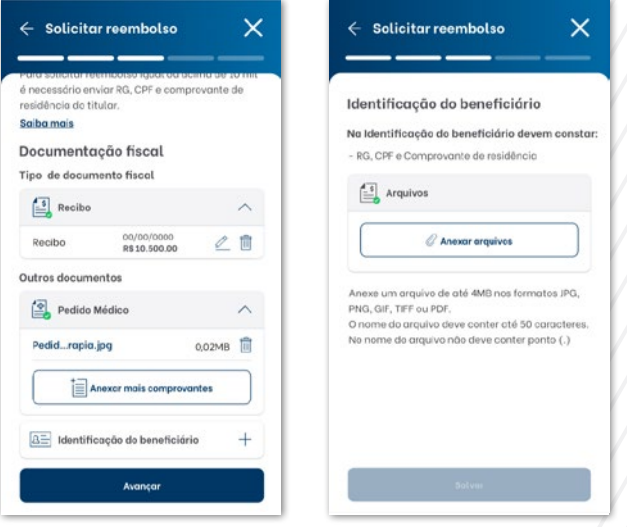

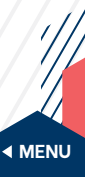

# <span id="page-37-0"></span>**9.4. Anexar arquivo**

O aplicativo oferece três opções para adicionar arquivos de documentos:

- **• Galeria de Fotos** permite anexar fotos de documentos da galeria do celular;
- **• Tirar Foto** você fotografa o documento usando o próprio aplicativo.

Ao escolher um arquivo, o aplicativo abre a imagem do documento gravada.

Antes de prosseguir, verifique sua nitidez e legibilidade.

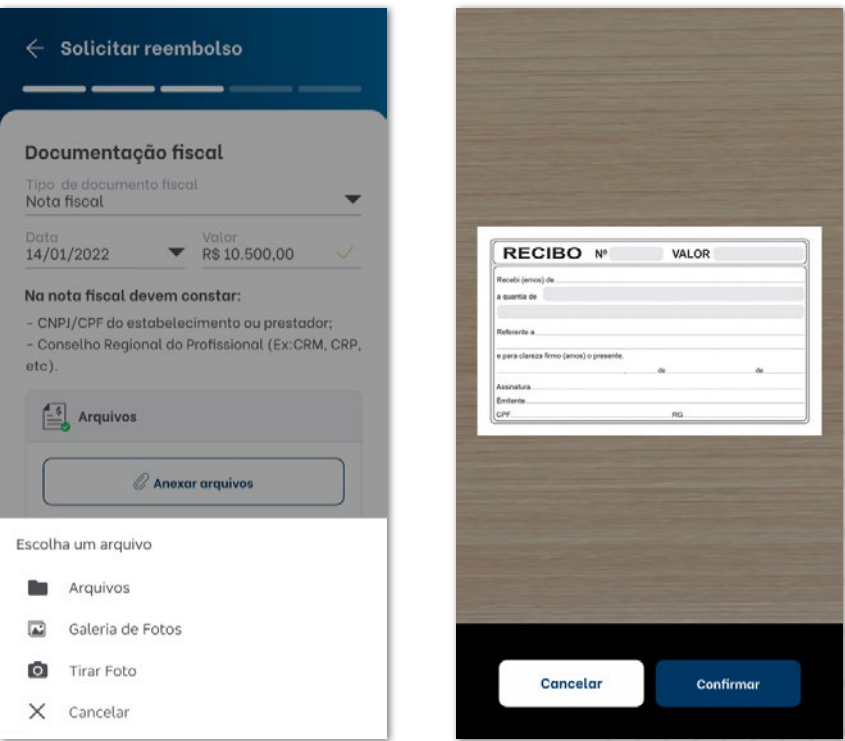

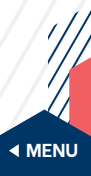

# <span id="page-38-0"></span>**9.5. Finalizar solicitação de reembolso**

Após anexar o(s) arquivo(s), o aplicativo apresentará os **Termos de uso**. Selecione **Li e concordo com os termos do serviço** e clique em **Avançar**.

A seguir, será mostrado o Resumo da solicitação, no qual você poderá conferir as informações e até alterá-las, se necessário, clicando no ícone  $(\mathscr{P})$ .

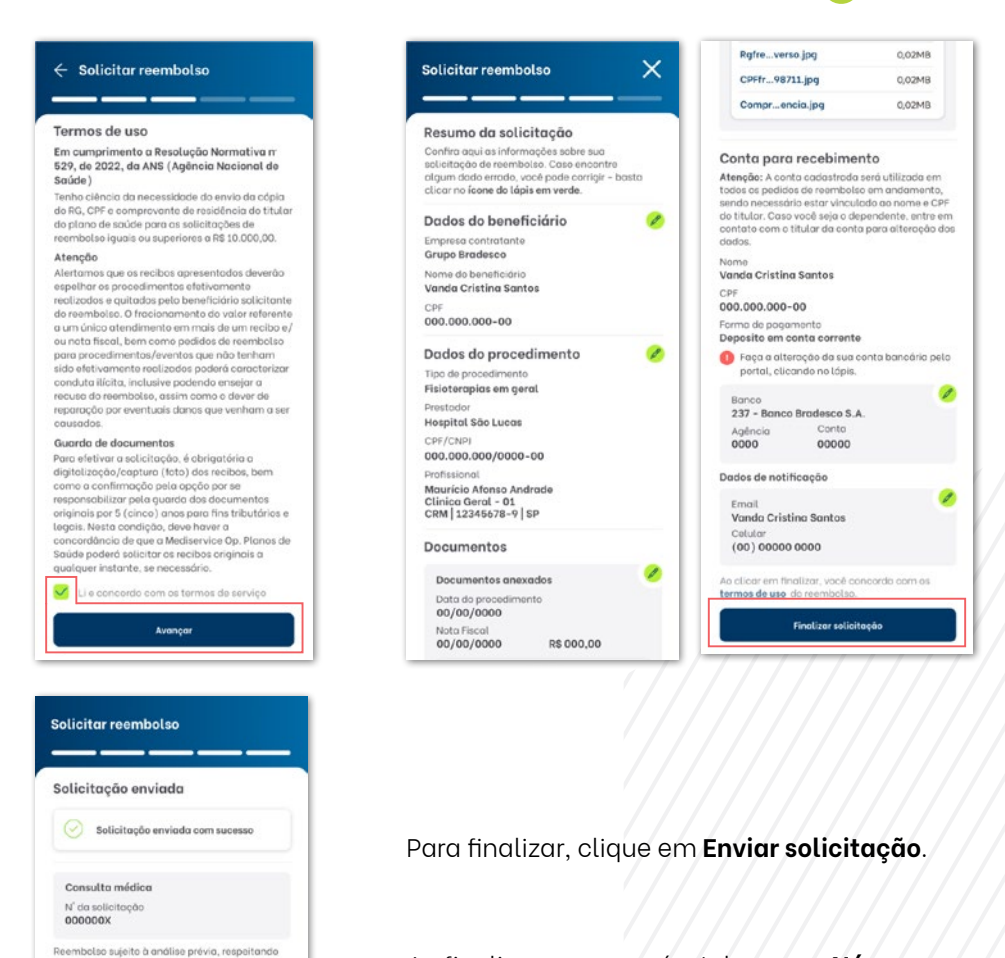

Ao finalizar, aparecerá a tela com o **Número da solicitação**. Assim como opções para **Voltar para reembolso médico**, **Mais detalhes desta solicitação** e **Voltar ao início**.

**[MENU](#page-2-0)**

as coberturas e limites contratuais. Documentos complementares paderão ser solicitados pela

O nenzo de onólico do reambolso é de até 30 dias corridos contodos o portir da sua solicitocão nos

> Voltar para reembolso médico Mais detalhes desta solicitação Voltar no início

Madinandon

concis dicitais.

# <span id="page-39-0"></span>**9.6. Acompanhar e buscar solicitações**

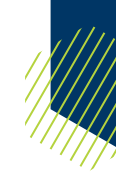

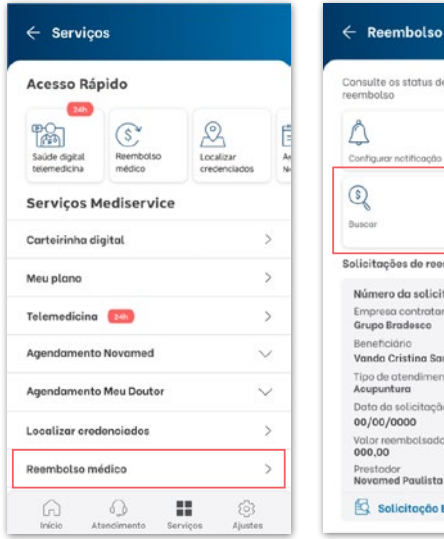

#### $\leftarrow$  Reembolso médico Consulte os status de suas solicitações de Ů) Solicito ŀ Configurar co Solicitações de reembolsos recentes Número da solicitação: 0000000 Empresa contratante Vanda Cristing Santos Tipo de atendimento Data da solicitação Data do atendimento 00/00/0000 r reembolsado Prestador<br>Novamed Paulista Solicitoção Em análise

#### Clicando em **Reembolso médico** na tela inicial ou na tela de Serviços Mediservice, você pode acompanhar as solicitações de reembolso recentes.

Clique em **Buscar** para pesquisar por outras opções.

# **9.6.1. Acompanhar solicitação**

O beneficiário pode acompanhar a solicitação de reembolso por **Data de atendimento**, **Número da solicitação** e **Data da solicitação**.

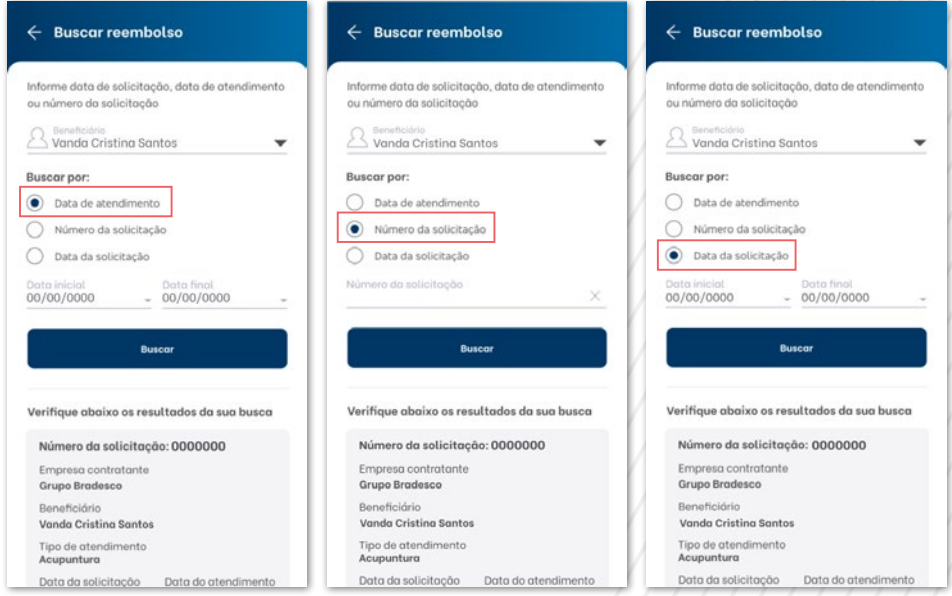

<span id="page-40-0"></span>Para o acompanhamento detalhado, clique em **qualquer lugar da área cinza,** e você será direcionado para a tela com todas as informações.

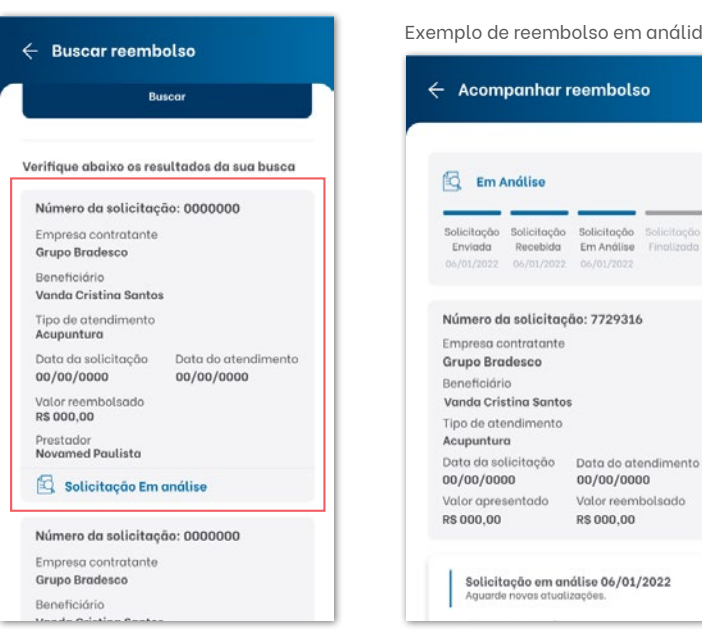

#### Exemplo de reembolso em análide:

# **9.6.2. Configurar conta bancária**

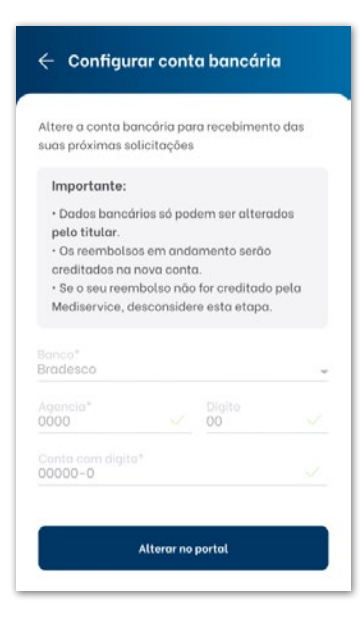

Clicando em **Configurar conta bancária**, abrirá uma tela com informações da conta bancária, clique em Alterar no portal, e você será redirecionado para o link do portal on-line para fazer as alterações.

**OBS.:** somente o titular do plano possui acesso a essas opções de configurações.

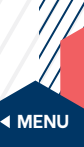

<span id="page-41-0"></span>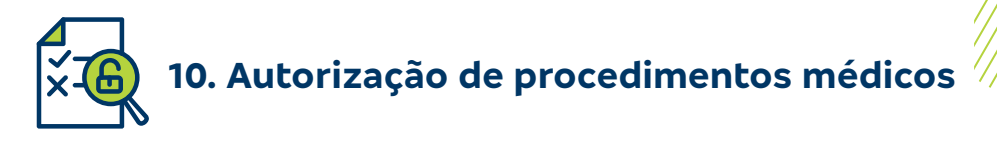

Acesse **Autorização de procedimentos médicos** para consultar a senha de liberação de procedimentos, enviada pela Mediservice, clicando em **Autorização de procedimentos**.

Escolha o estabelecimento e, em seguida, clique no ícone da seta  $(\vee)$  à direita.

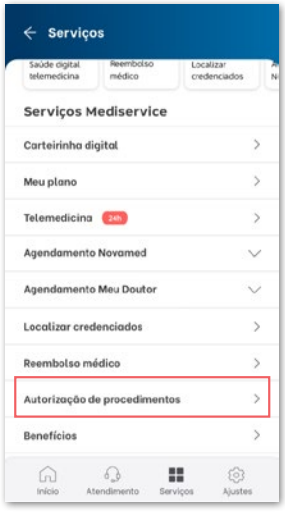

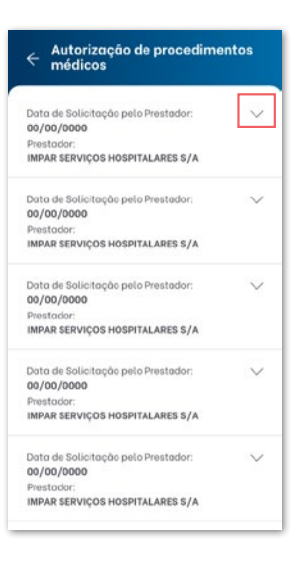

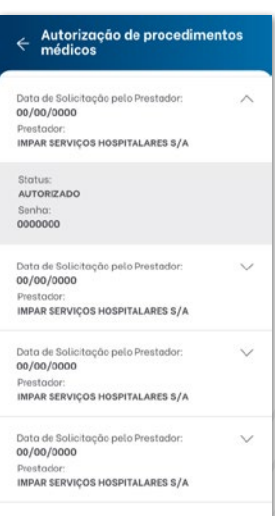

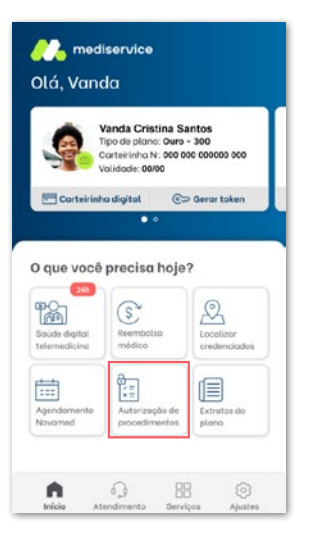

Na tela inicial, os resultados da consulta são apresentados de acordo com o beneficiário selecionado no carrossel, deslizando o dedo sobre a foto.

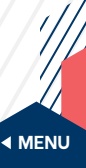

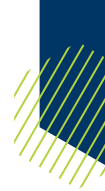

<span id="page-42-0"></span>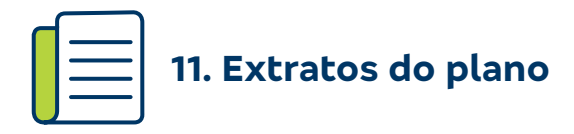

Na **tela inicial** ou no **menu de serviços**, selecione a opção **Extratos do plano** e acesse os demonstrativos necessários para a sua declaração de Imposto de Renda.

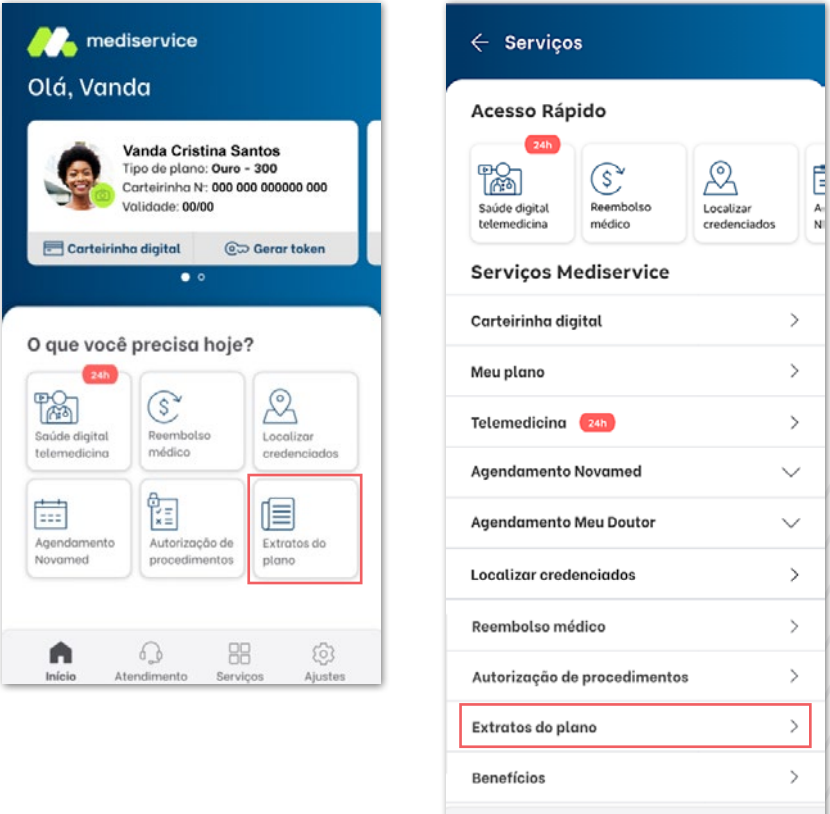

**Lembrete:** as telas com os documentos para preenchimento das declarações do Imposto de Renda só aparecerão para os titulares que realizam pagamento de mensalidades ou reembolsos.

H.

Servico

503

Ajustes

 $6<sub>b</sub>$ 

Atendimento

G Início

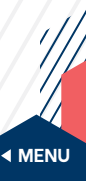

<span id="page-43-0"></span>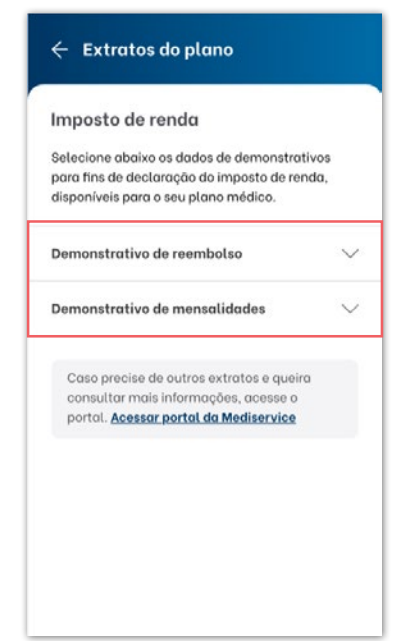

Para seguir, escolha entre demonstrativo de reembolso ou demonstrativo de mensalidade.

# **11.1. Demonstrativo de reembolso**

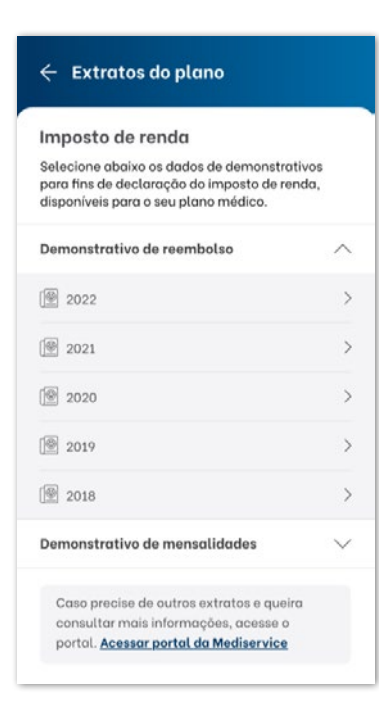

Aqui, você, beneficiário titular, conseguirá visualizar uma lista de demonstrativos contendo os seus reembolsos e os de seu grupo familiar (quando houver), divididos de acordo com os anos.

**Lembrete:** os demonstrativos para declaração do Imposto de Renda só aparecerão para os titulares que realizaram pagamento de mensalidades ou reembolsos.

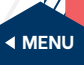

# <span id="page-44-0"></span>**11.2. Demonstrativo de mensalidade**

Já nessa opção, o titular visualizará uma lista de demonstrativos contendo as suas mensalidades pagas e também as de seu grupo familiar (quando houver), divididas de acordo com os anos.

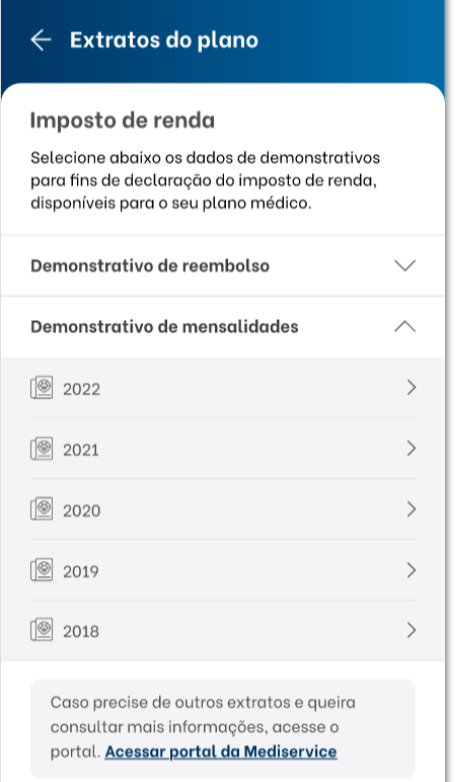

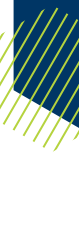

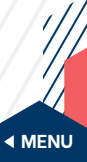

<span id="page-45-0"></span>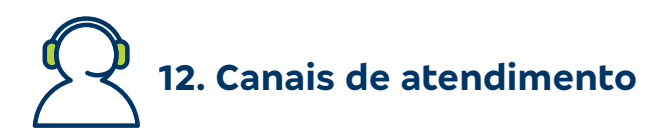

Nessa aba, constam os Canais de Atendimento para casos de dúvidas.

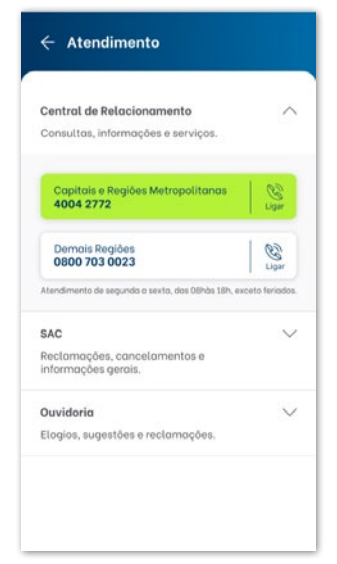

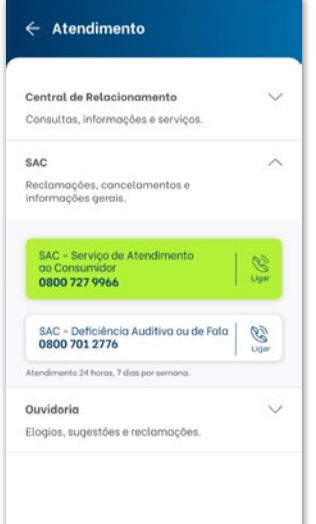

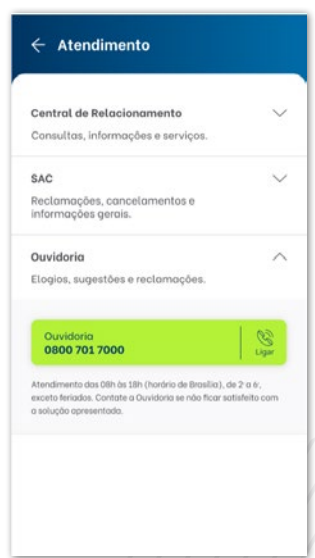

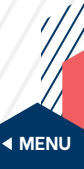

<span id="page-46-0"></span>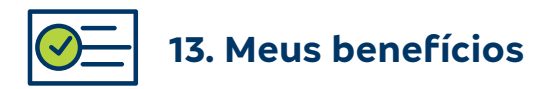

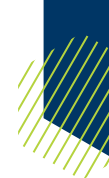

Veja aqui a descrição dos **Benefícios**, iniciativas da Mediservice para cuidar, ainda mais, da saúde dos beneficiários.

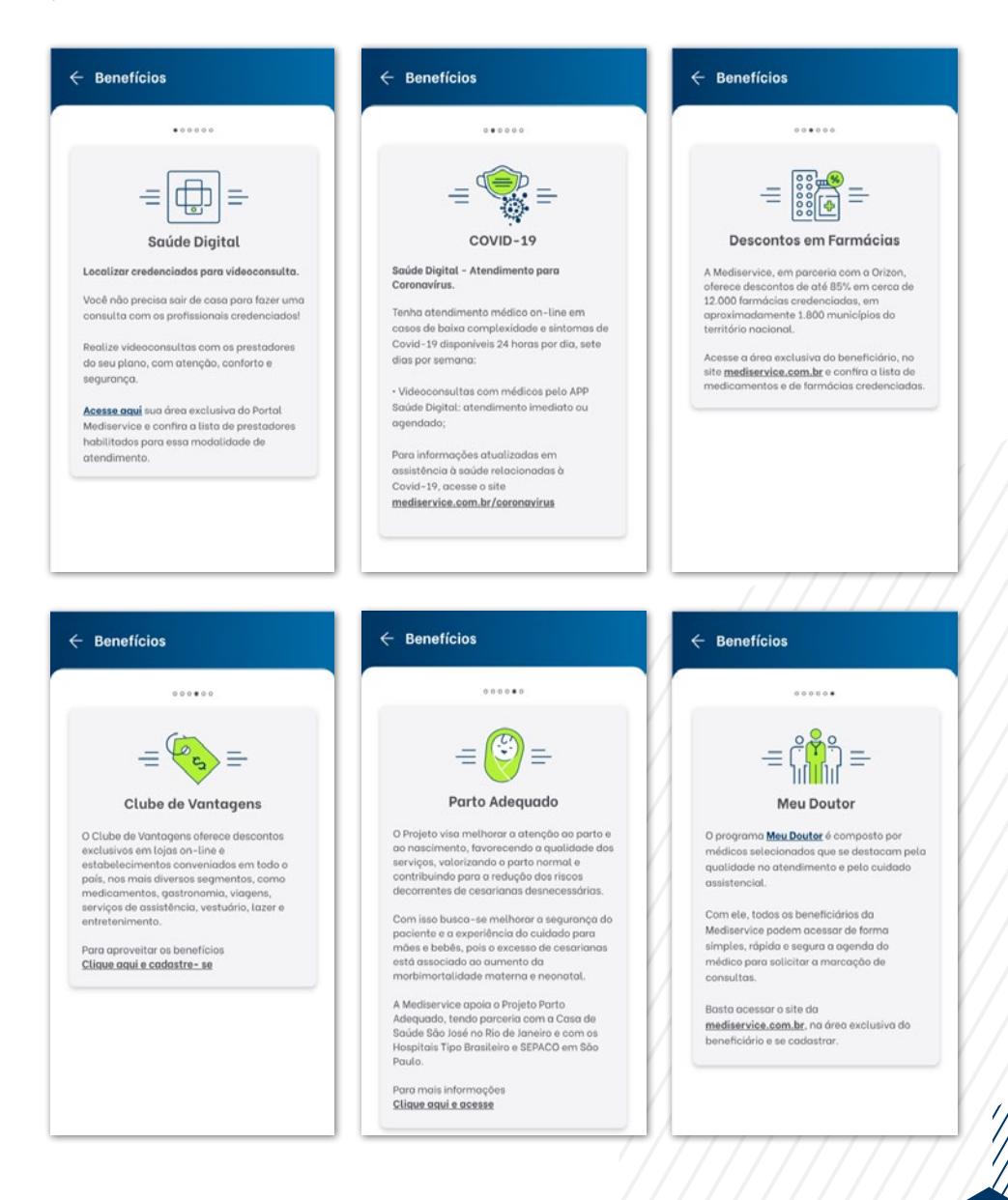

<span id="page-47-0"></span>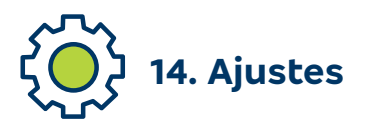

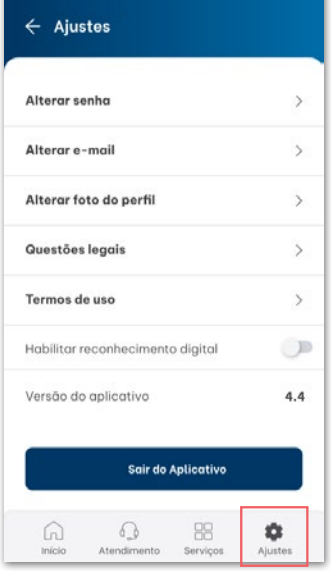

# **14.1. Alterar senha**

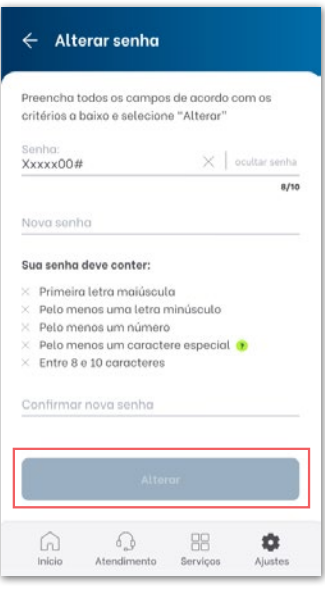

Aqui estão disponíveis as opções: **Alterar senha**, **Alterar e-mail**, **Alterar foto do perfil**, **Questões legais**, **Termos de uso**, **Habilitar reconhecimento digital** (ou facial, de acordo com seu dispositivo), **Versão do aplicativo** e **Sair do Aplicativo**.

Para alterar senha, basta informar a **Senha** atual, a **Nova senha**, **Confirmar nova senha** e clicar em **Alterar**.

Após a alteração, a nova senha já será solicitada no próximo acesso.

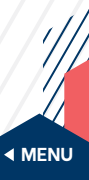

# <span id="page-48-0"></span>**14.2. Alterar e-mail**

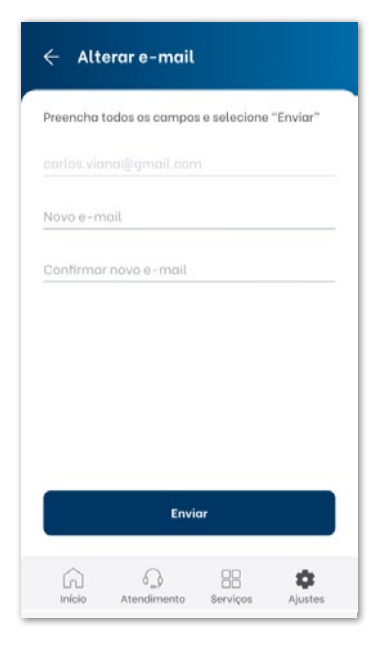

Para realizar a alteração do e-mail, preencha os campos: **Novo e-mail** e **Confirmar novo e-mail**, e clique em **Enviar**.

# **14.3. Alterar foto do perfil**

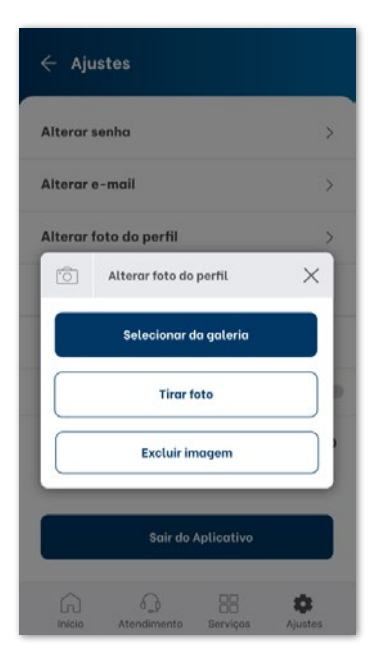

A opção permite que você escolha uma nova foto de perfil, podendo escolher entre **Selecionar da galeria** do celular, **Tirar foto** ou **Excluir imagem**, caso já tenha uma foto no seu perfil.

Após o procedimento, o aplicativo atualiza com a nova foto.

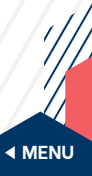

# <span id="page-49-0"></span>**14.4. Questões legais**

Essa opção possibilita que você acesse informações sobre a Lei Geral de Proteção de Dados.

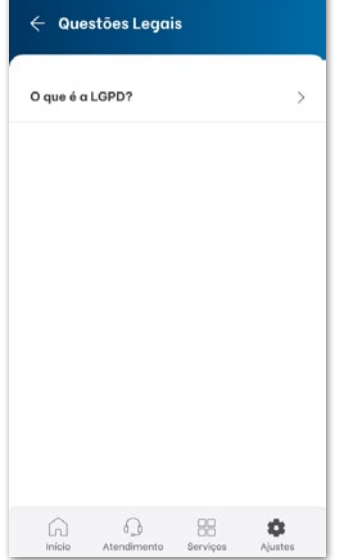

# **14.5. Termos de uso**

#### $\leftarrow$  Termos de Uso

TERMO DE ADESÃO E CONDIÇÕES DE USO DOS **SERVICOS DO APLICATIVO MEDISERVICE** 

A Mediservice Operadora de Planos de Saúde S.A., pessoa jurídica de direito privado com sede na cidade de Barueri, estado de São Paulo. na Avenida Alphaville, nº 779, 11° andar, Dezoito do Forte Empresarial/Alphaville, CEP 06.472-900, inscrita no CNPJ/MF sob on<sup>o</sup> 57.746.455/0001-78 com base neste Termo de Adesão e Condições de Uso ("Termo"), estão disponibilizando aos usuários da internet ("Usuários") os serviços oferecidos no Aplicativo Mediservice, mediante a aceitação das condições a seguir estabelecidas.

POR FAVOR, LEIA ATENTAMENTE OS TERMOS E CONDIÇÕES DE USO AQUI APRESENTADOS E TODOS OS OUTROS AVISOS QUE POSSAM APARECER EM OUTRAS PÁGINAS RELACIONADAS AOS SERVIÇOS DA MEDISERVICE. AO ACESSAR E UTILIZAR OS SERVIÇOS AQUI DESCRITOS, O USUÁRIO ESTARÁ CONCORDANDO COM OS PRESENTES TERMOS E CONDIÇÕES DE USO.

#### 1. DEFINIÇÕES

Sair

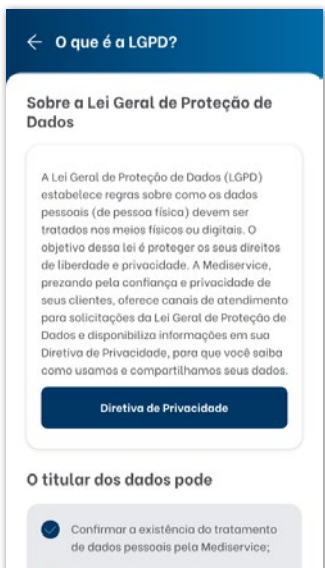

Essa opção possibilita que você acesse o Termo de Adesão e Condições de Uso dos Serviços do Aplicativo Mediservice.

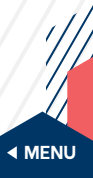

50

<span id="page-50-0"></span>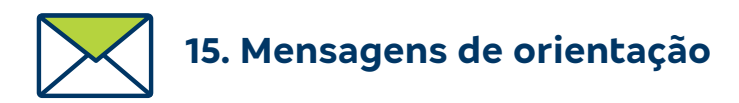

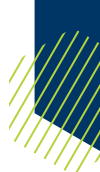

Nesse item, serão apresentadas as mensagens retornadas com orientações diversas de como prosseguir nas funcionalidades:

# **Funcionalidade: Login.**

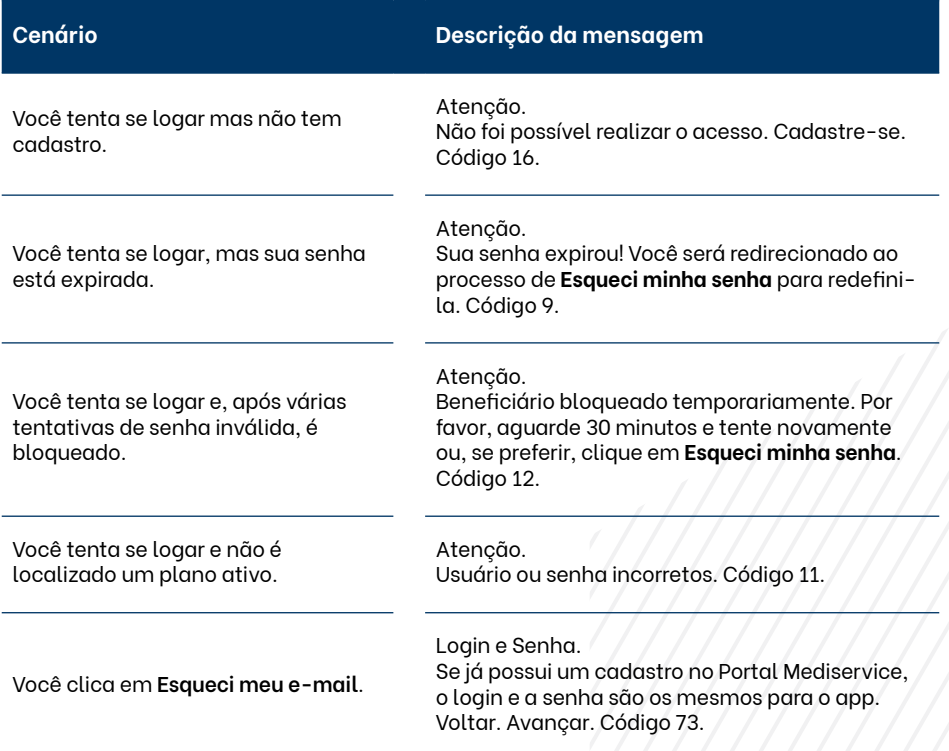

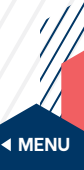

# **Funcionalidade: Primeiro acesso.**

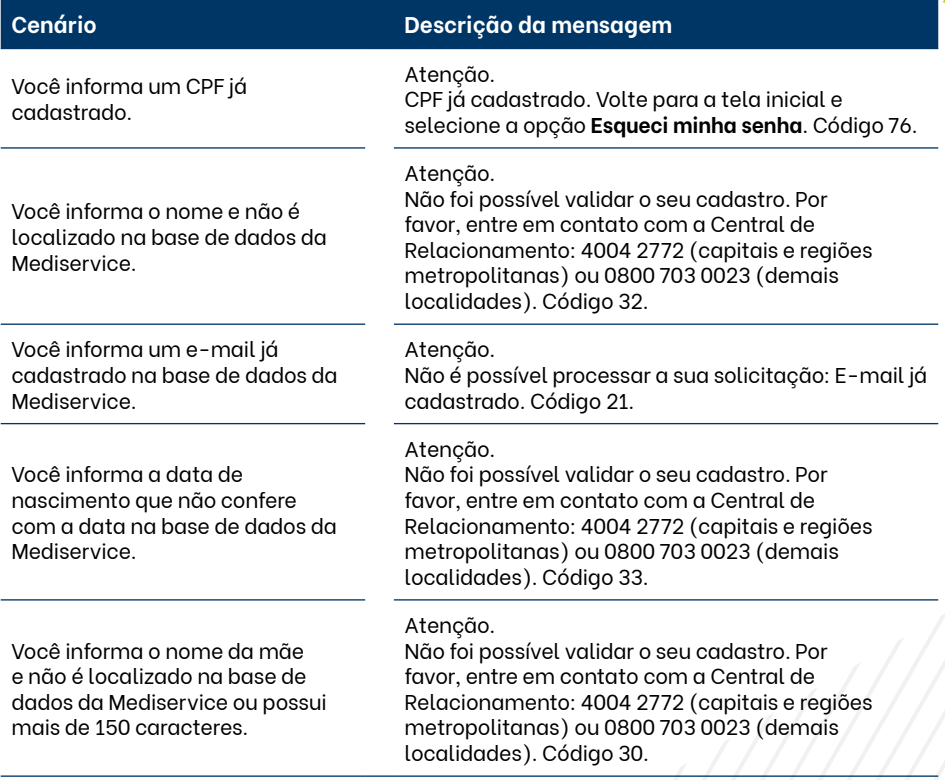

# **Funcionalidade: Esqueci meu e-mail.**

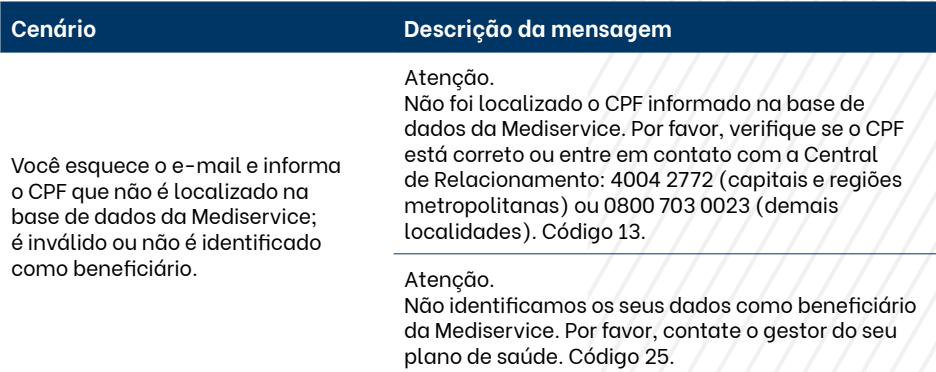

**[MENU](#page-2-0)**

# **Funcionalidade: Esqueci minha senha.**

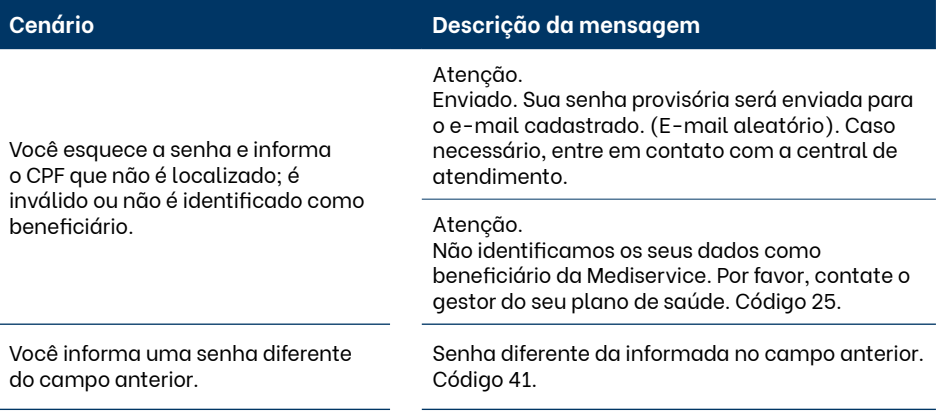

# **Funcionalidade: Localizar rede credenciada.**

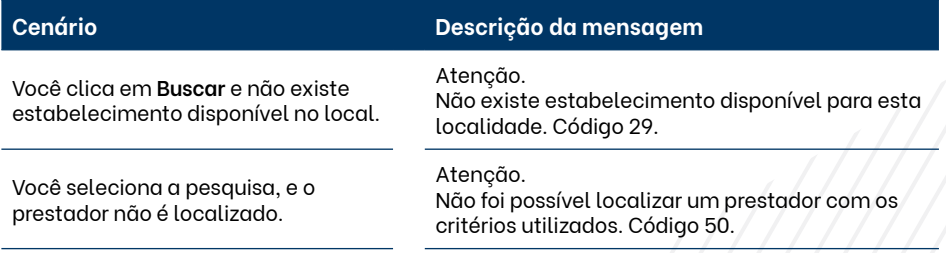

# **Funcionalidade: Configurações.**

## **Alterar senha.**

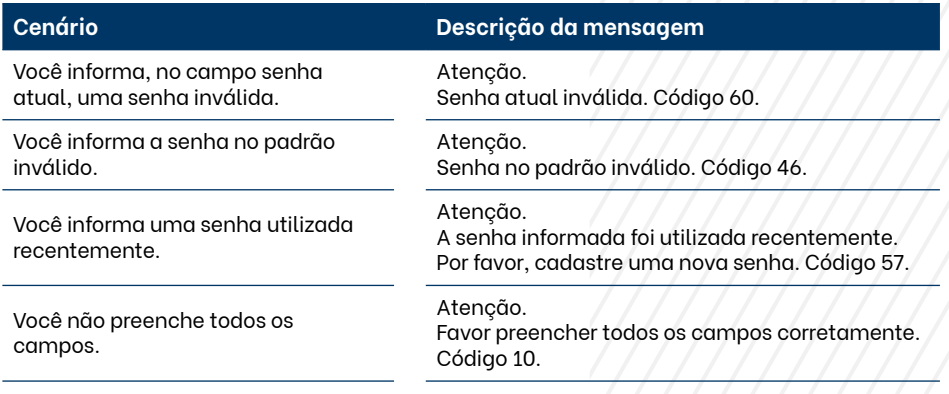

# **Indisponibilidades do aplicativo.**

Para os casos de intermitência, falha ou serviço fora do ar, temos os seguintes códigos:

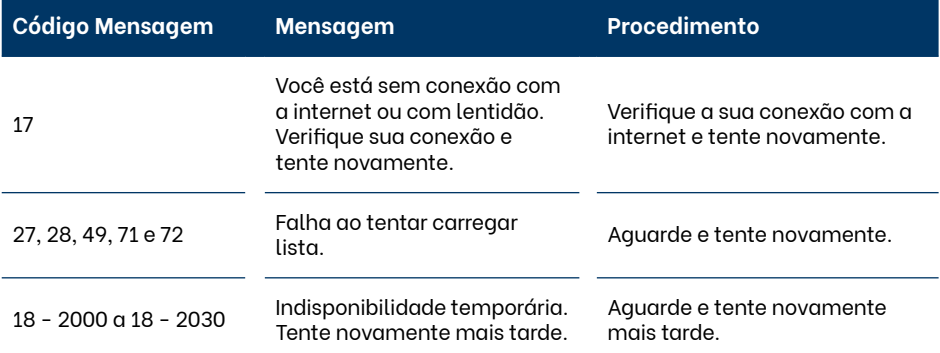

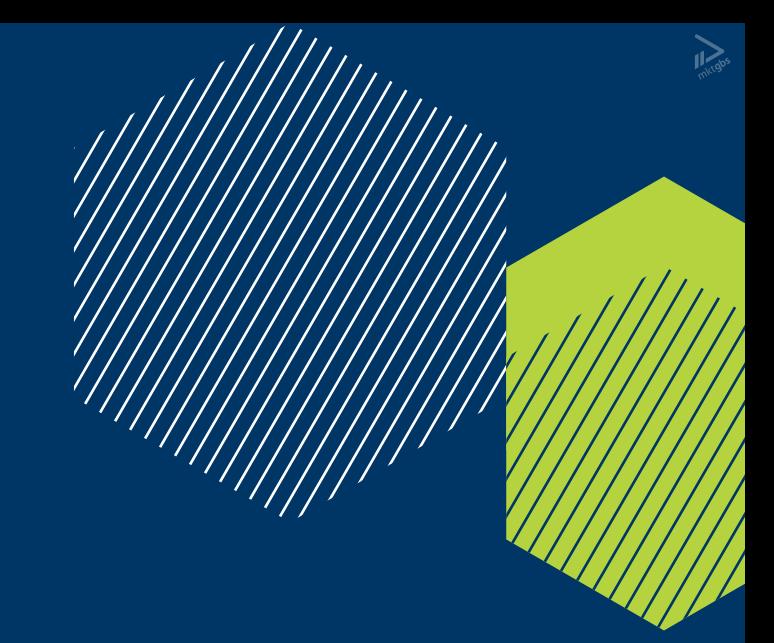

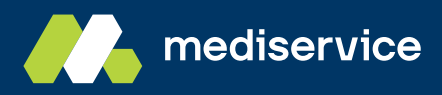

Central de Relacionamento: **4004 2772** / **0800 703 0023**

SAC - Serviço de Atendimento ao Consumidor: **0800 727 9966** SAC - Deficiência Auditiva ou de Fala: **0800 701 2776**

Ouvidoria: **0800 701 7000**

**mediservice.com.br Siga a Mediservice no LinkedIn:**

Versão 4.4 - setembro/2023